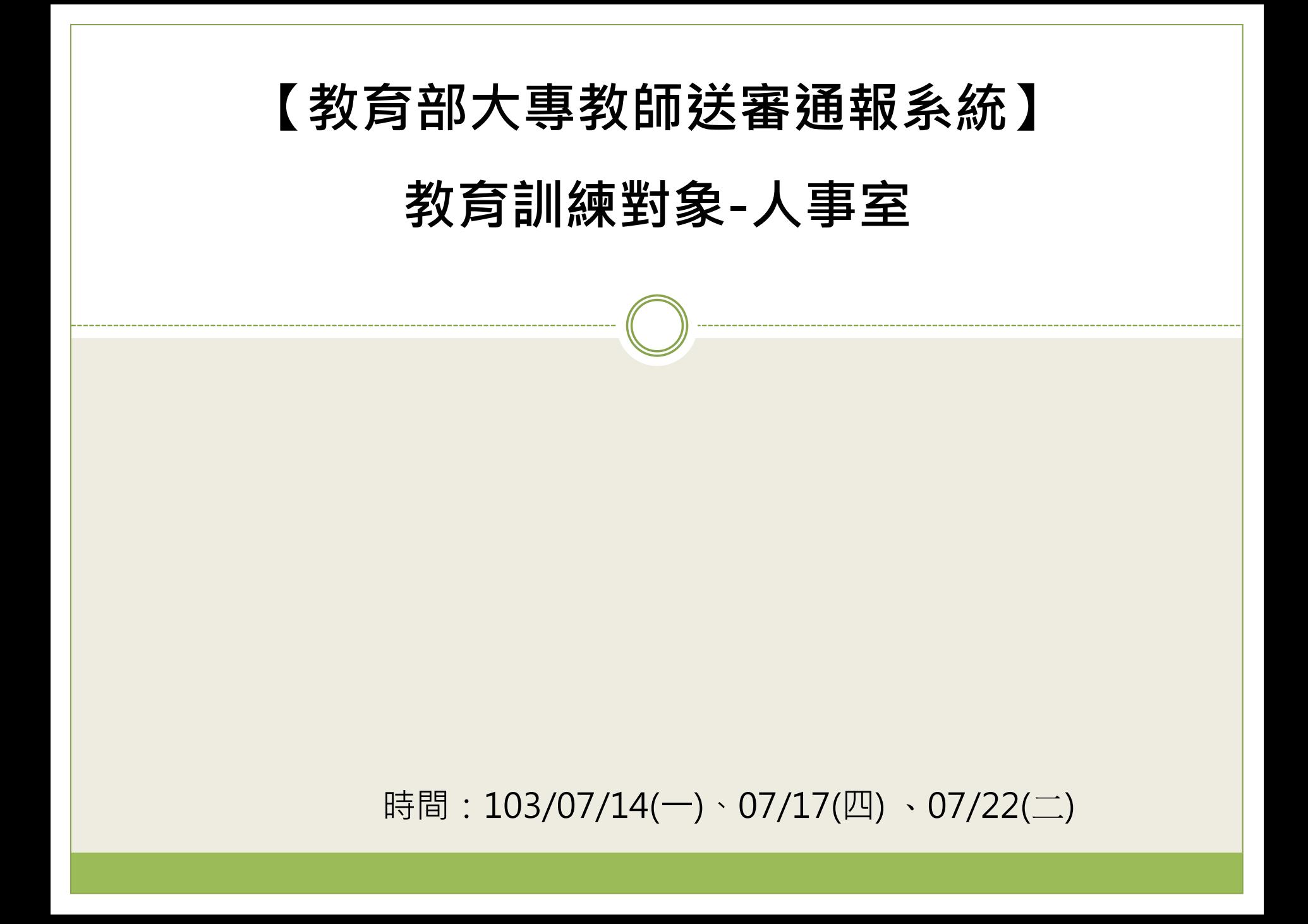

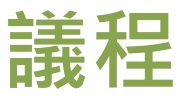

### 整體系統流程介紹

 教師申請作業說明 教師帳號申請 教師申請作業 查詢送審進度

- 人事室相關作業說明
	- 審核教師帳號
	- 送審通報作業
- 查詢送審進度

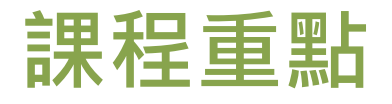

#### 介紹整體系統

- 送審流程說明
- 網站功能說明(公告、常見 問題、操作手冊…等)

### 介紹教師申請作業

- 帳號註冊
- 忘記密碼
- 登入
- 填寫/匯入履歷表

#### 個人資料管理

- 人事室功能說明
	- 審核教師帳號
	- 忘記密碼審核管理
	- 待辦事項
	- 收件作業
	- 查詢送審進度及送審通報 作業
	- 個人資料管理

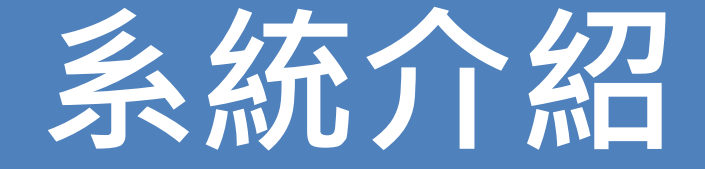

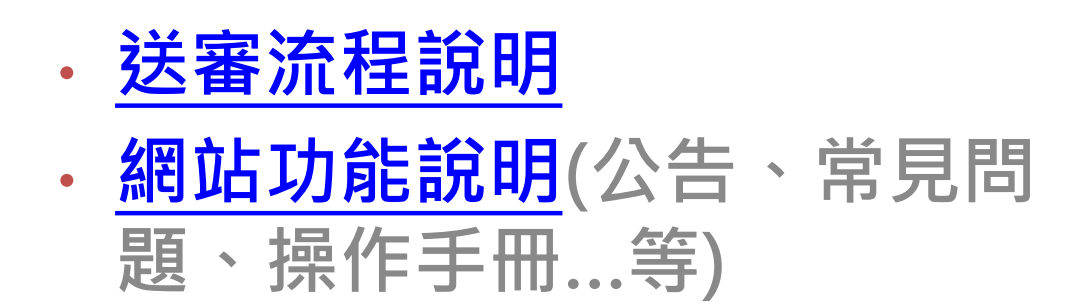

<span id="page-4-0"></span>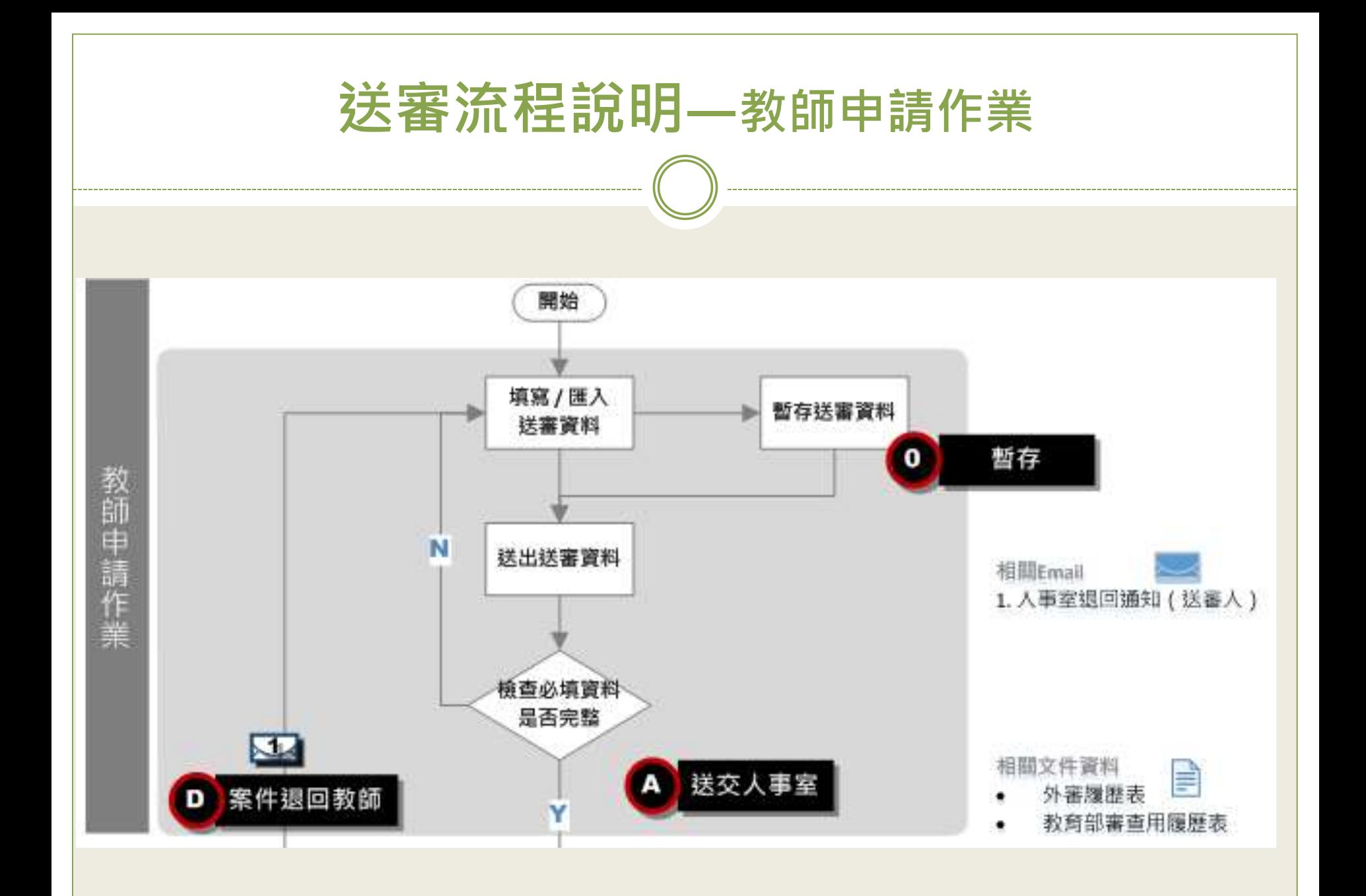

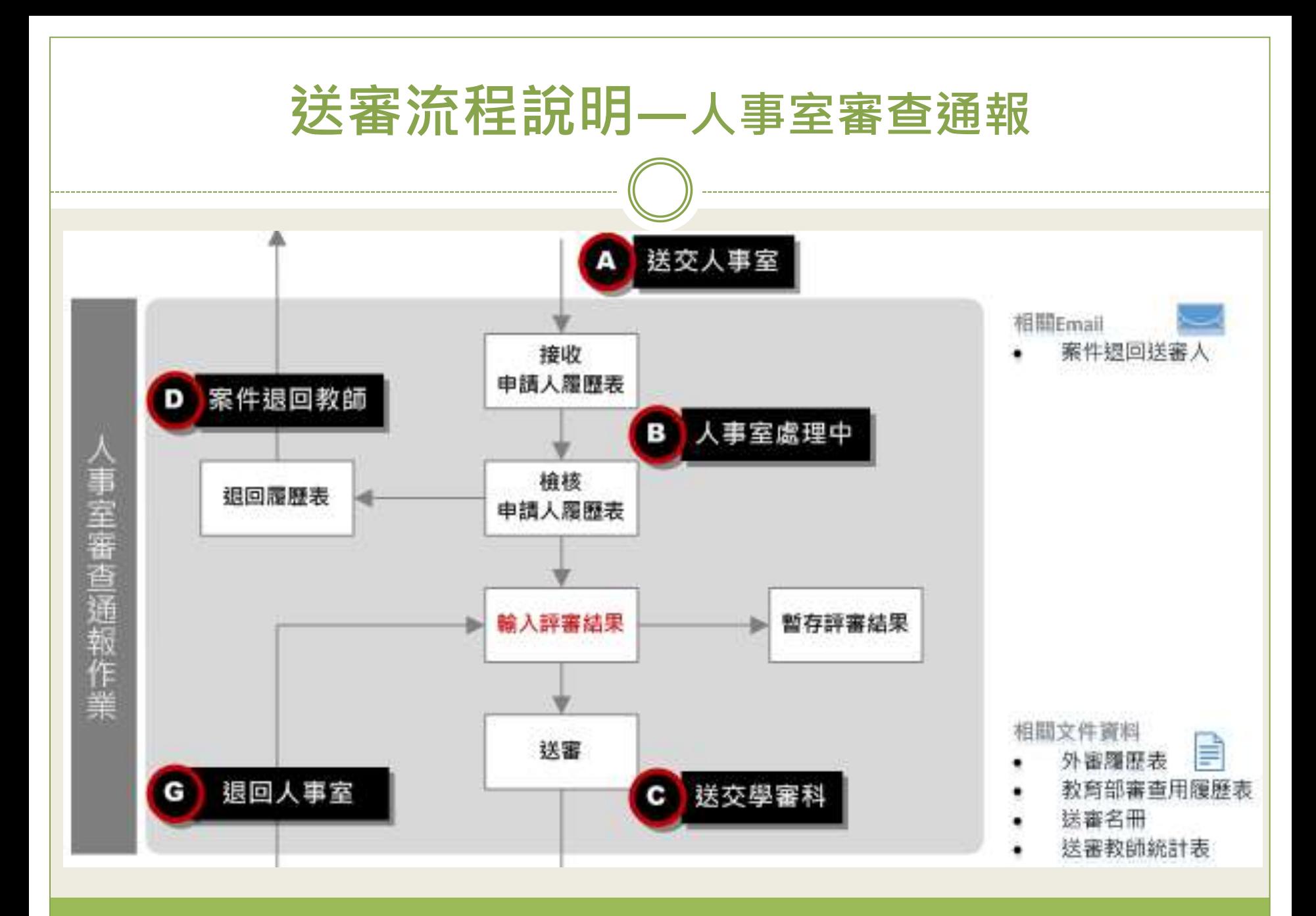

<span id="page-6-0"></span>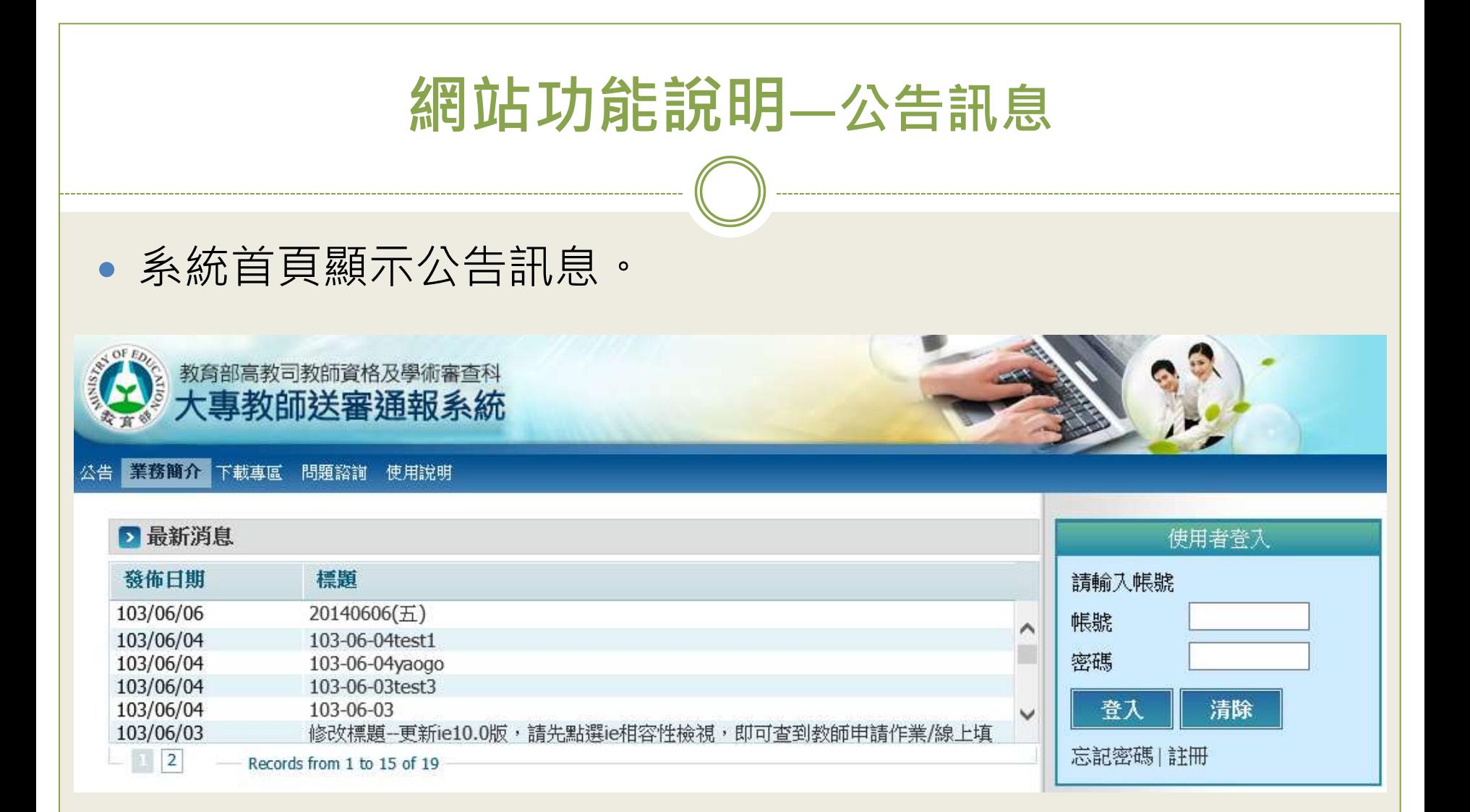

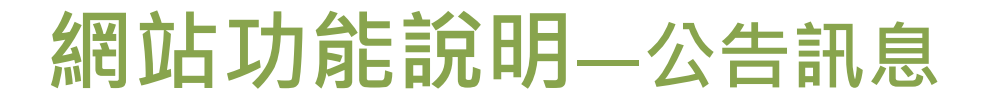

#### 點公告訊息標題,可瀏覽內容,及相關資料附件。

#### ■公告>公告(編輯)

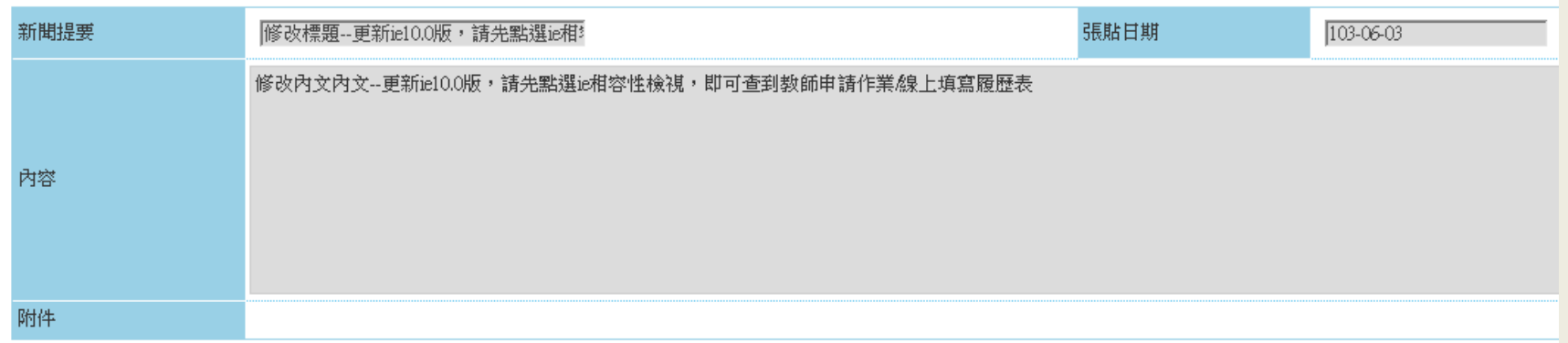

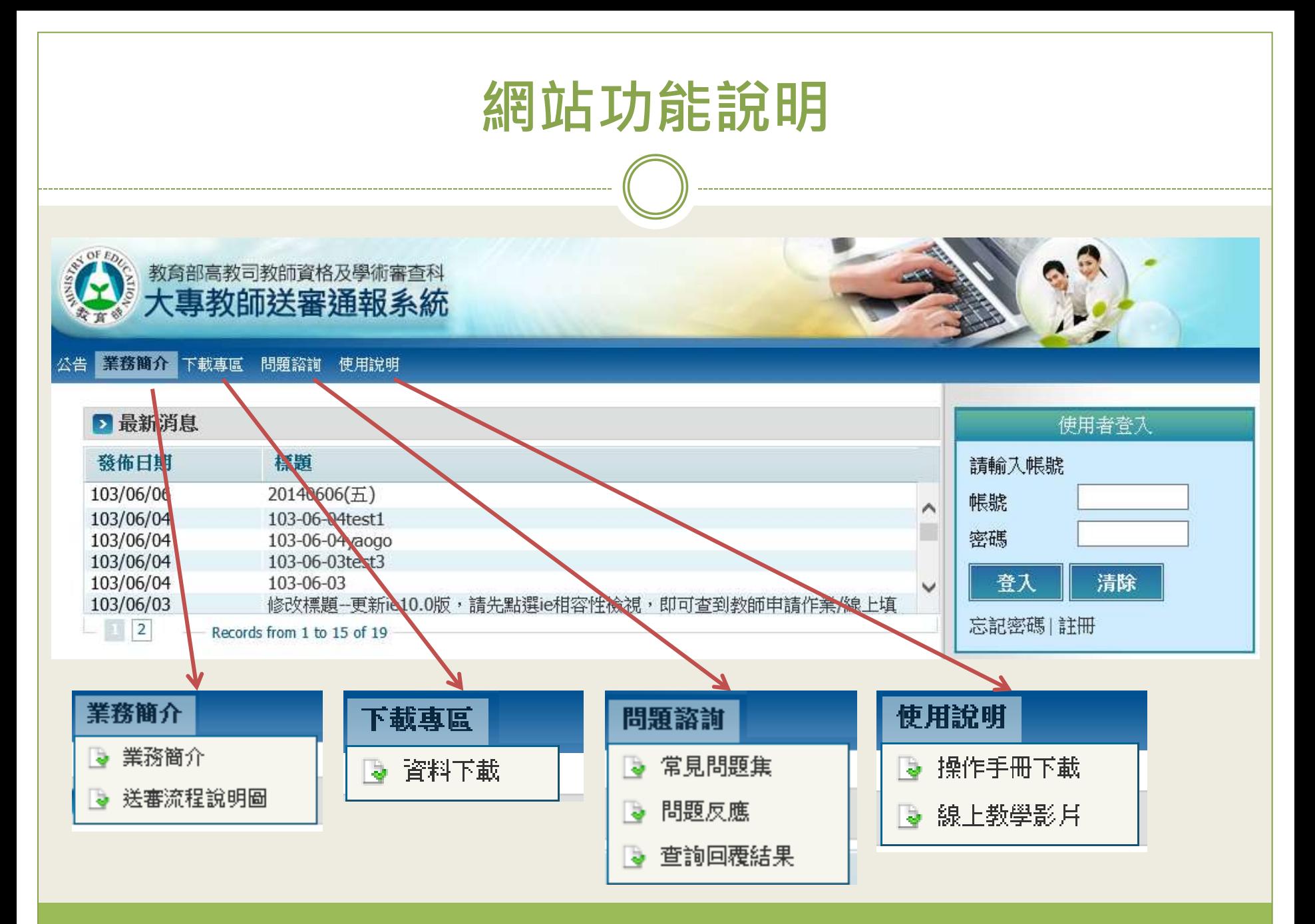

# 教師申請作業

- [帳號註冊](#page-10-0)
- [忘記密碼](#page-16-0)
- [登入](#page-21-0)
- [填寫/匯入履歷表](#page-23-0)
- [個人資料管理](#page-38-0)

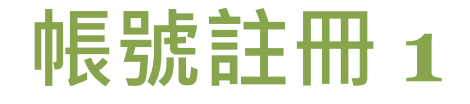

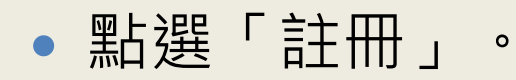

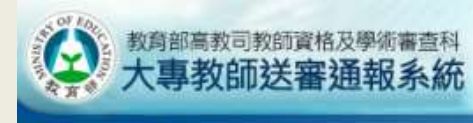

業務簡介 下載專區 問題諮詢 使用说明

<span id="page-10-0"></span>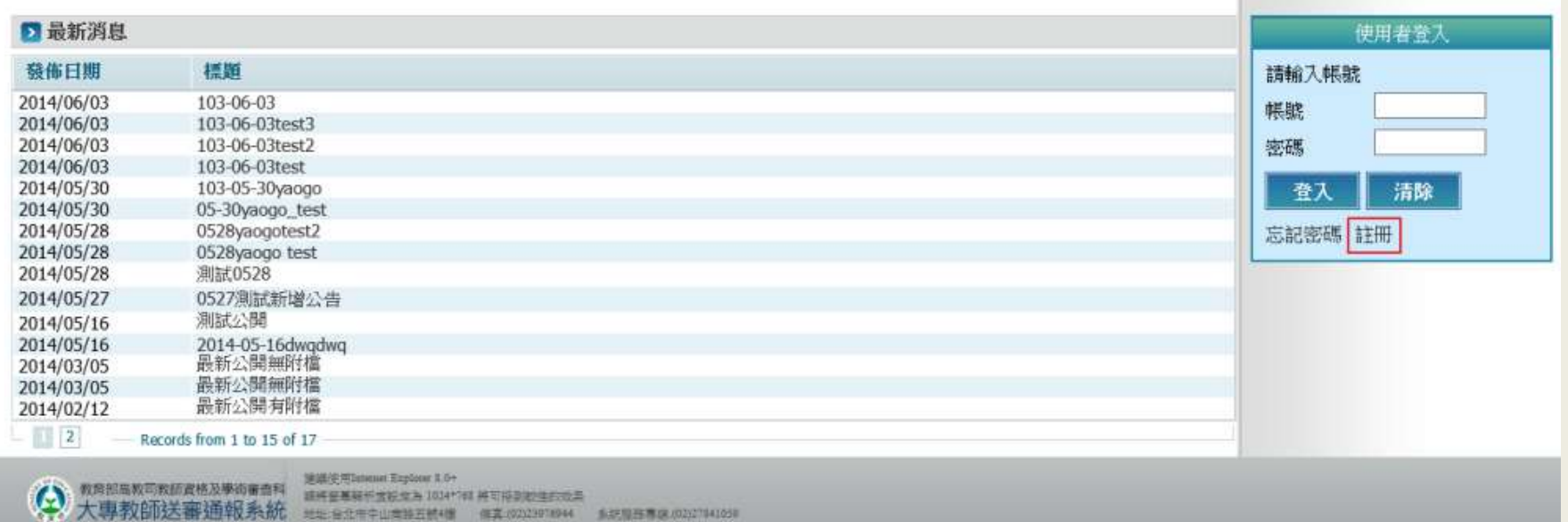

|無圧層圧着区/020704105|

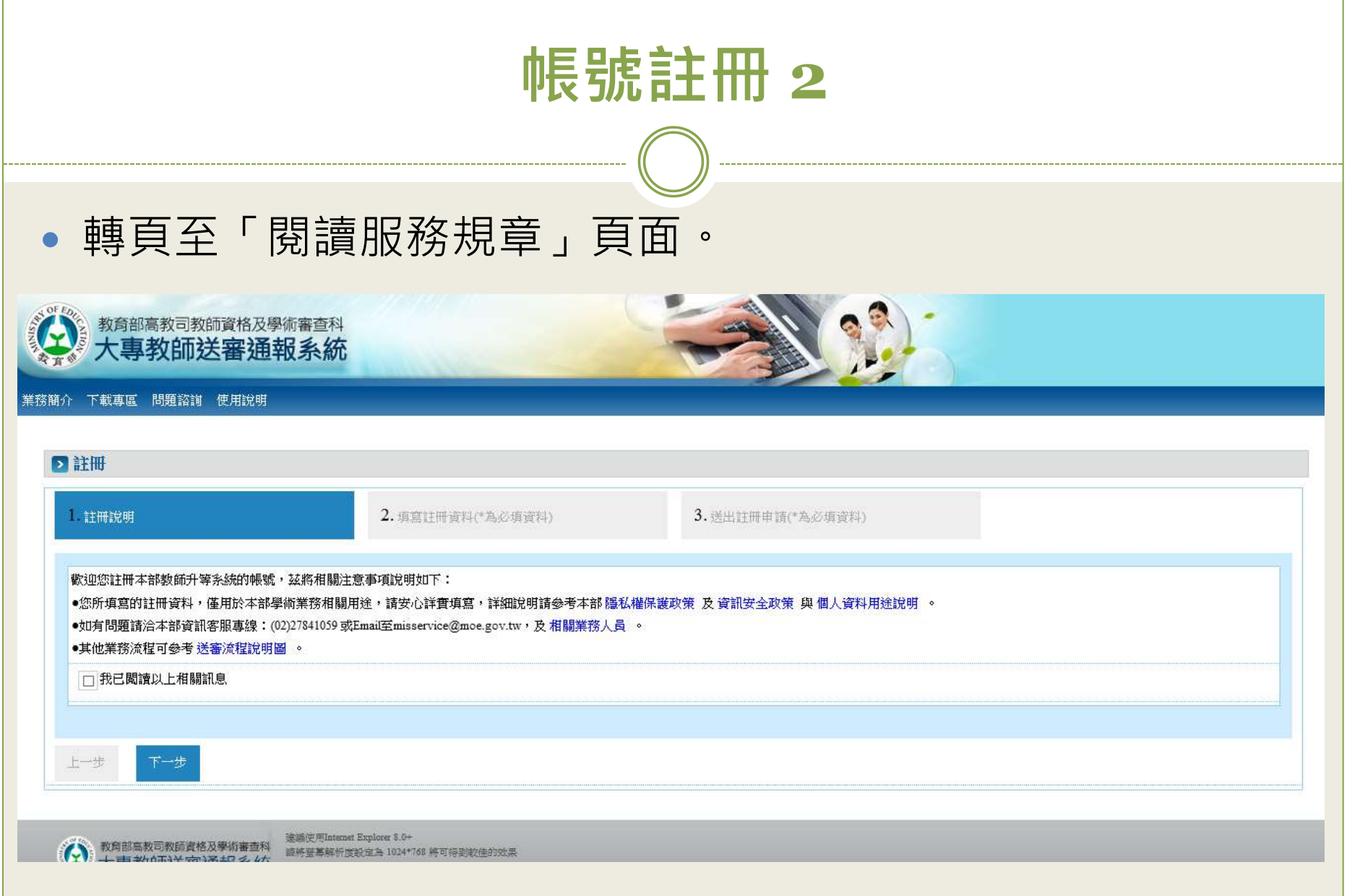

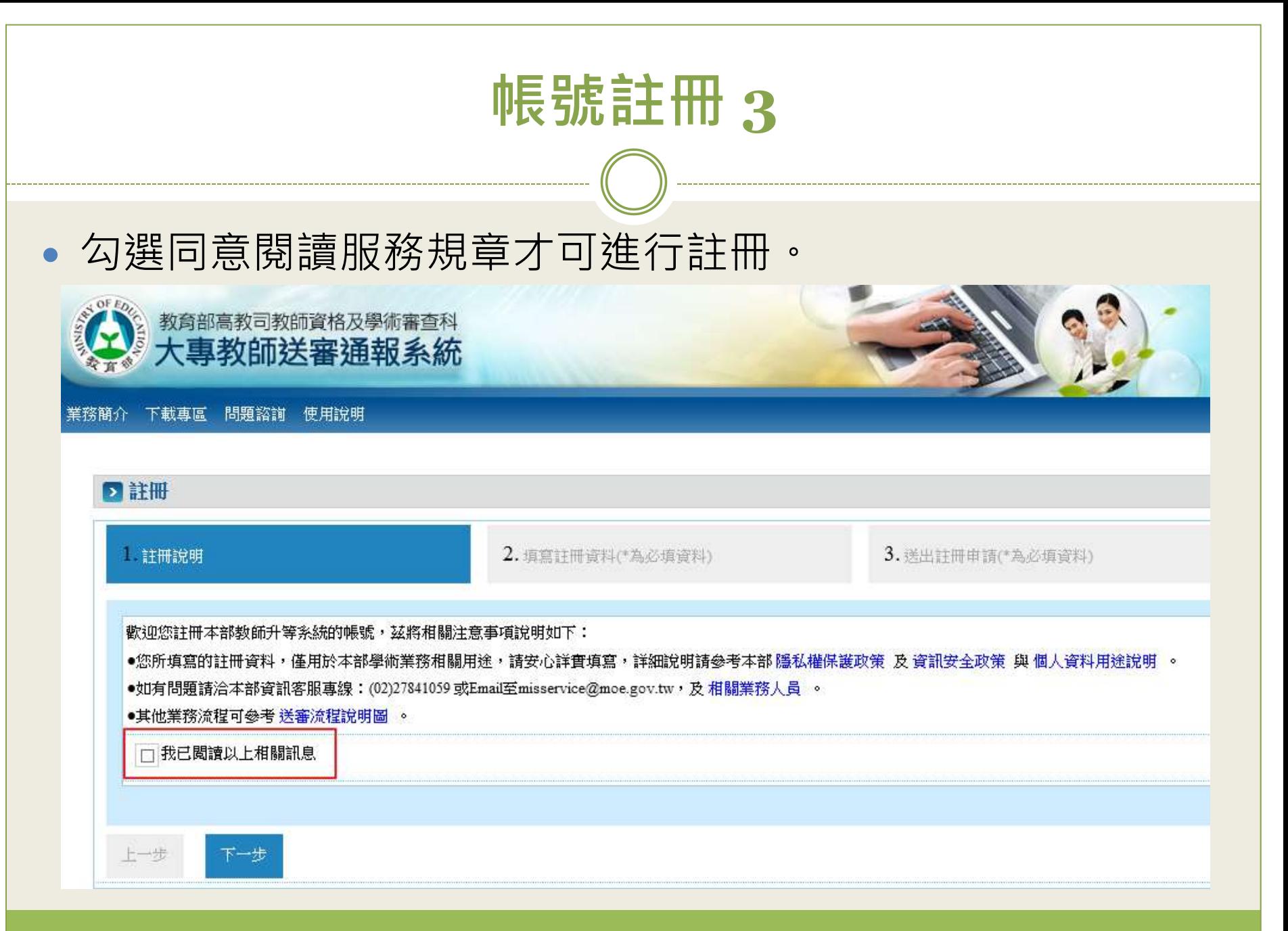

# 帳號註冊 **4**

### 填寫註冊資料。

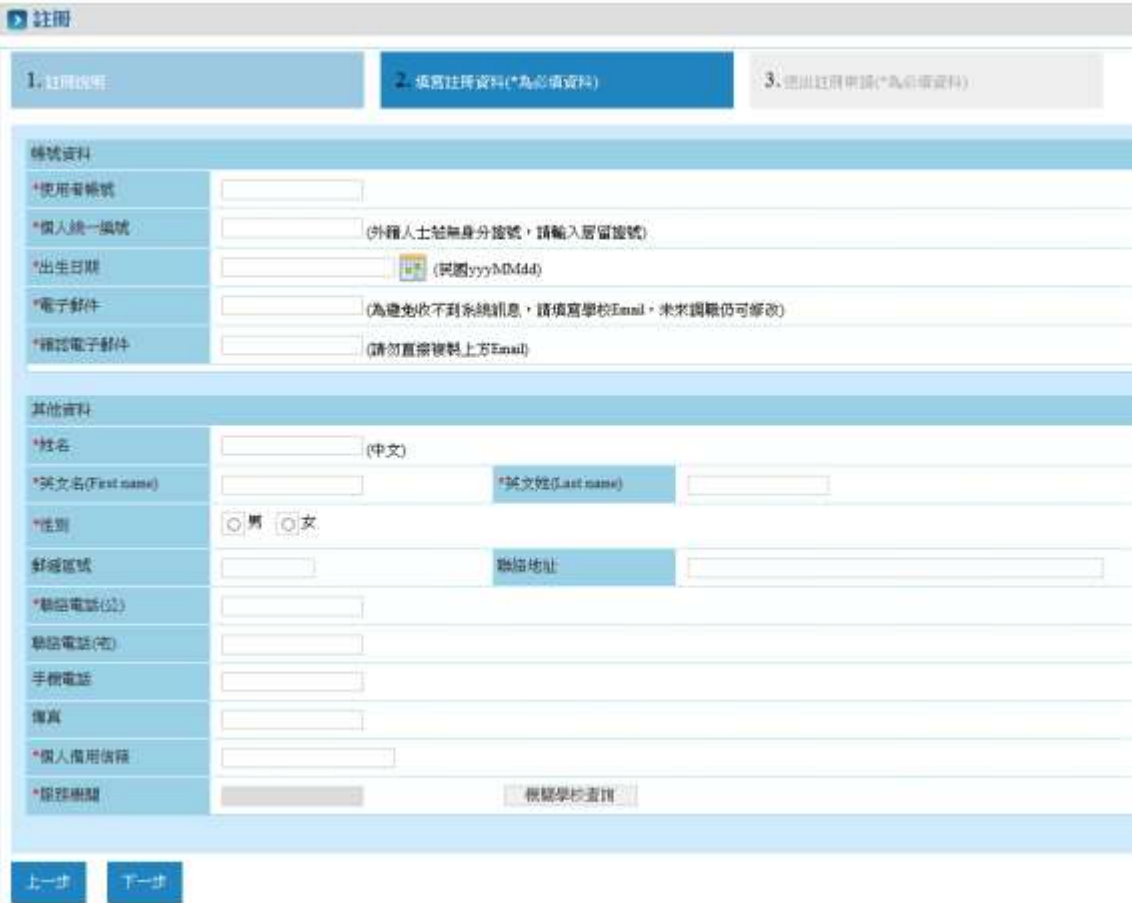

# 帳號註冊 **5**

### 再次確認註冊資料,確認後存檔送出帳號申請。

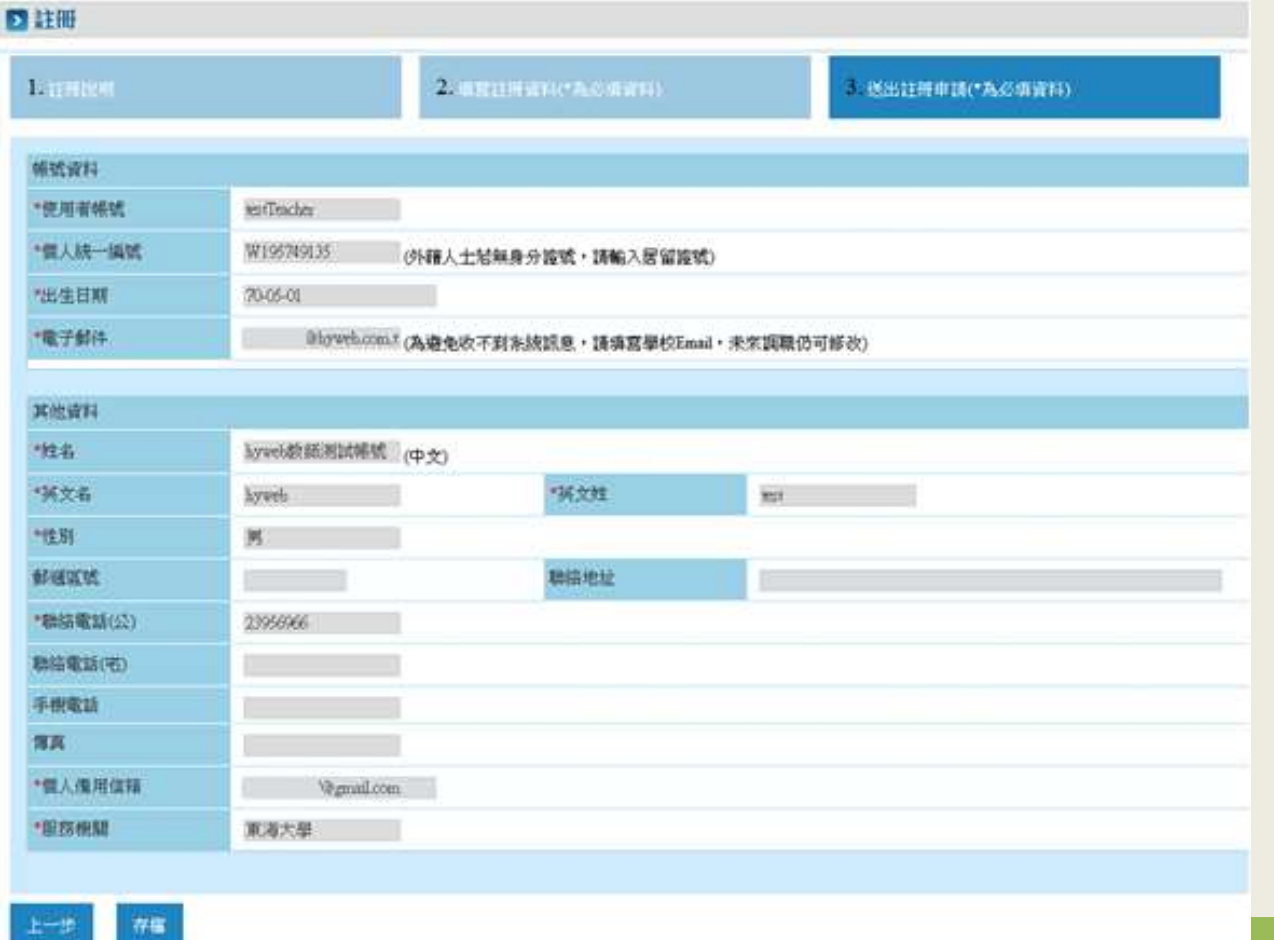

## 帳號註冊 **6**

 經由註冊時填寫的服務機關學校的人事室審核後,收到Email通知啟用帳號,成功申請帳號。

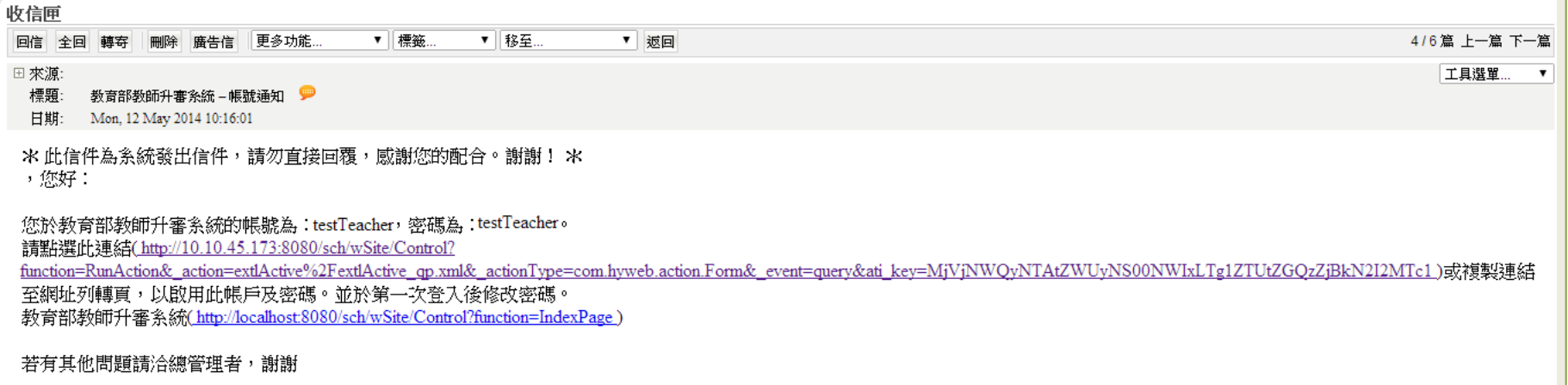

聯絡電話: **Email** 

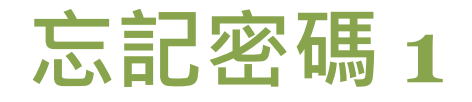

#### 點選忘記密碼功能。

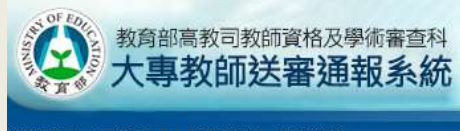

#### 業務簡介 下載專區 問題諮詢 使用說明

<span id="page-16-0"></span>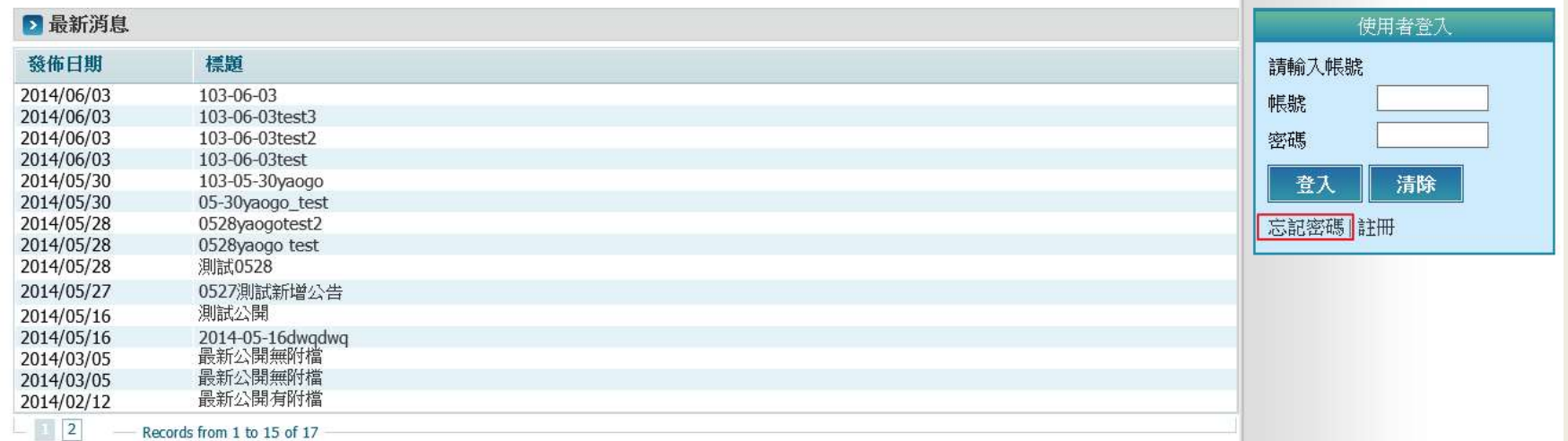

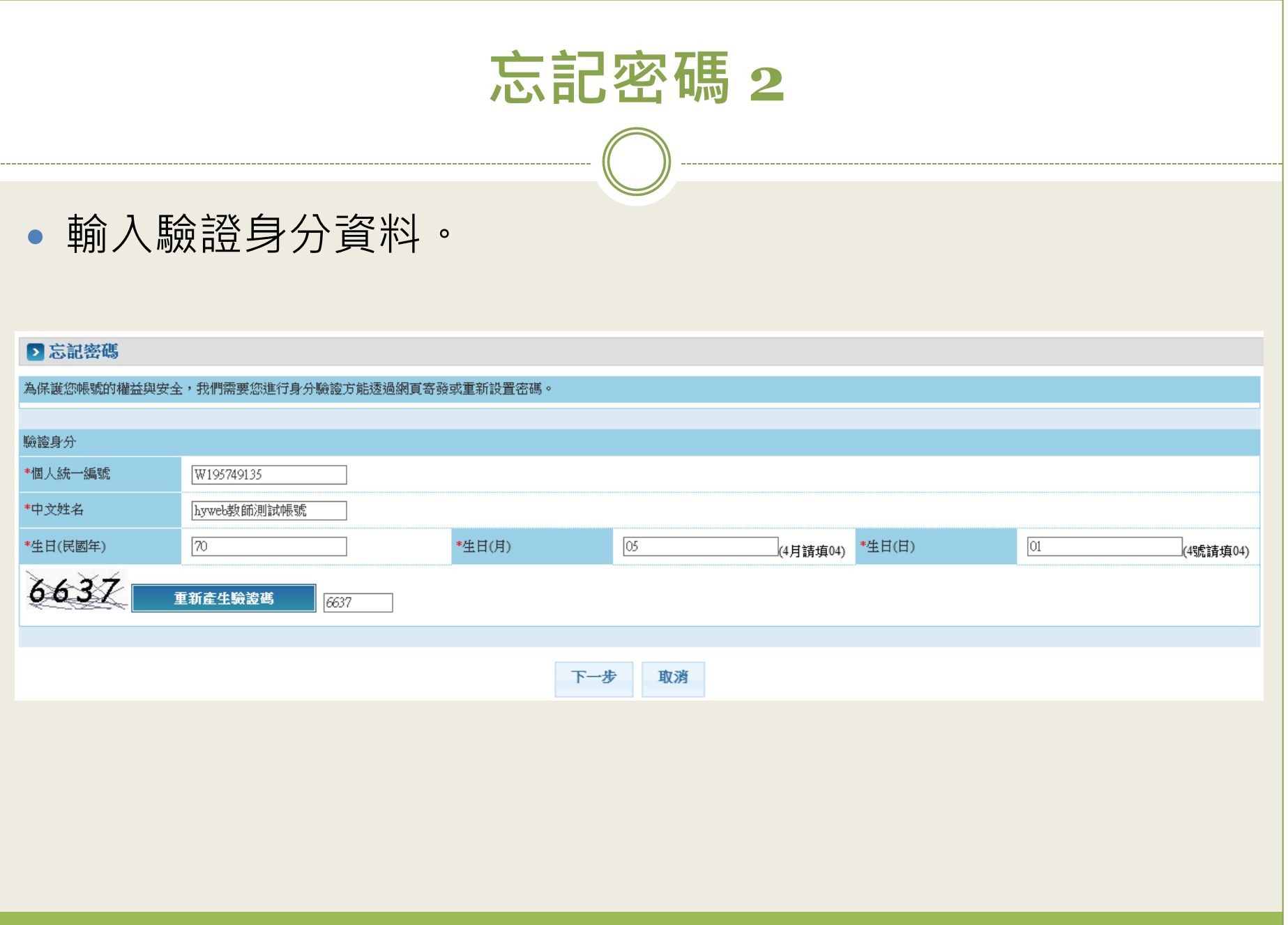

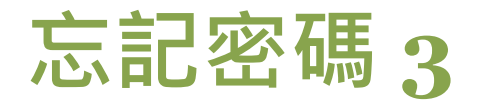

#### 驗證基本資料成功會先提示密碼第一個字及最後一個字。

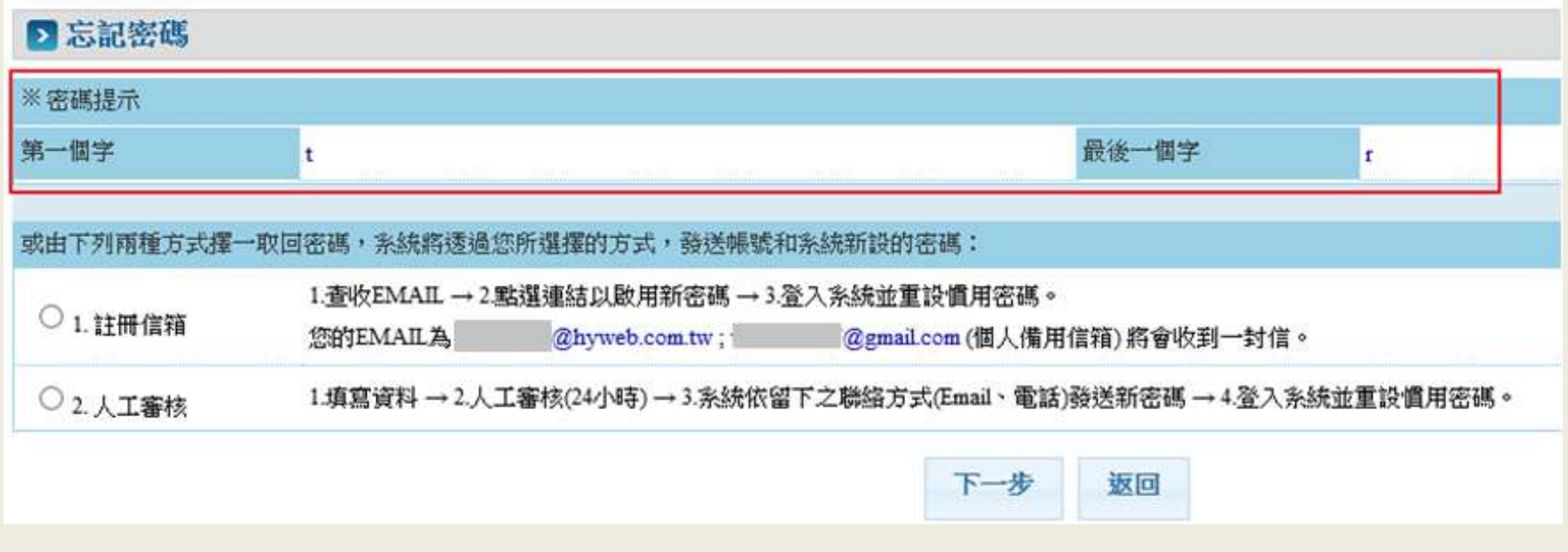

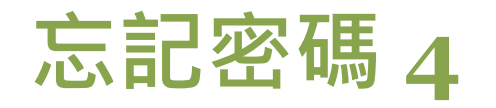

• 選擇取回密碼方式:選擇註冊信箱, E-mail信箱收到重新配 發新密碼的信件。

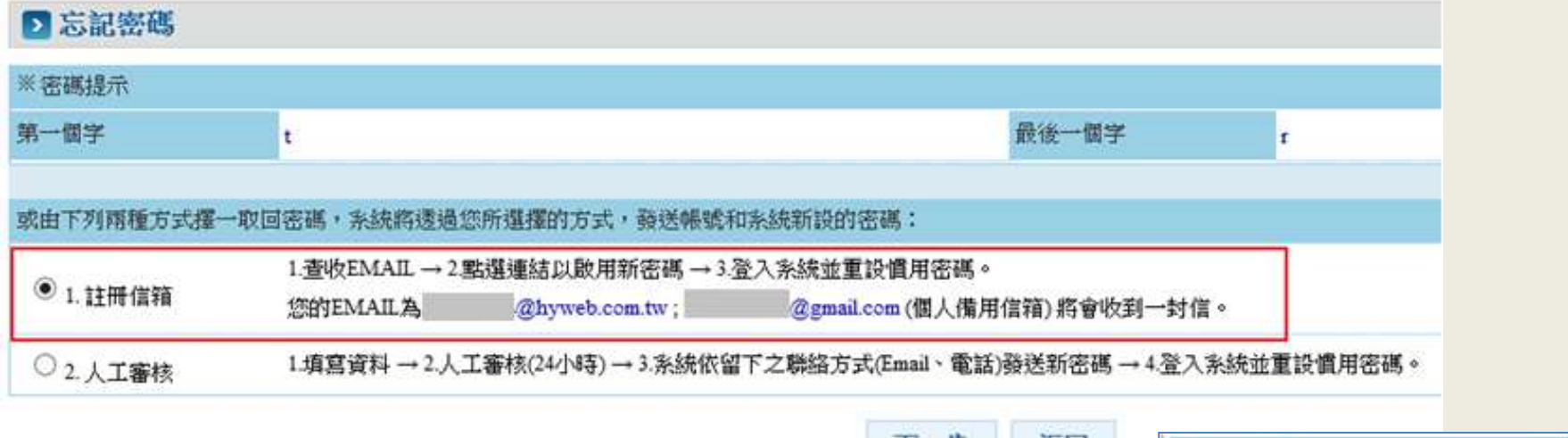

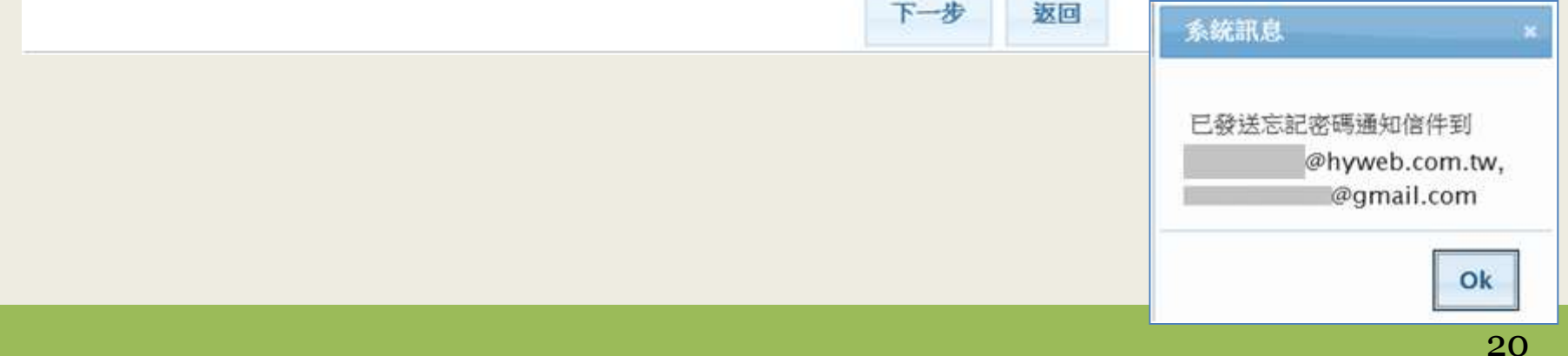

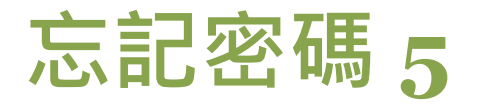

•選擇取回密碼方式:人工審核,輸入E-mail、電話及審核的 學校,經由學校人事室審核後,收到E-mail通知新密碼。

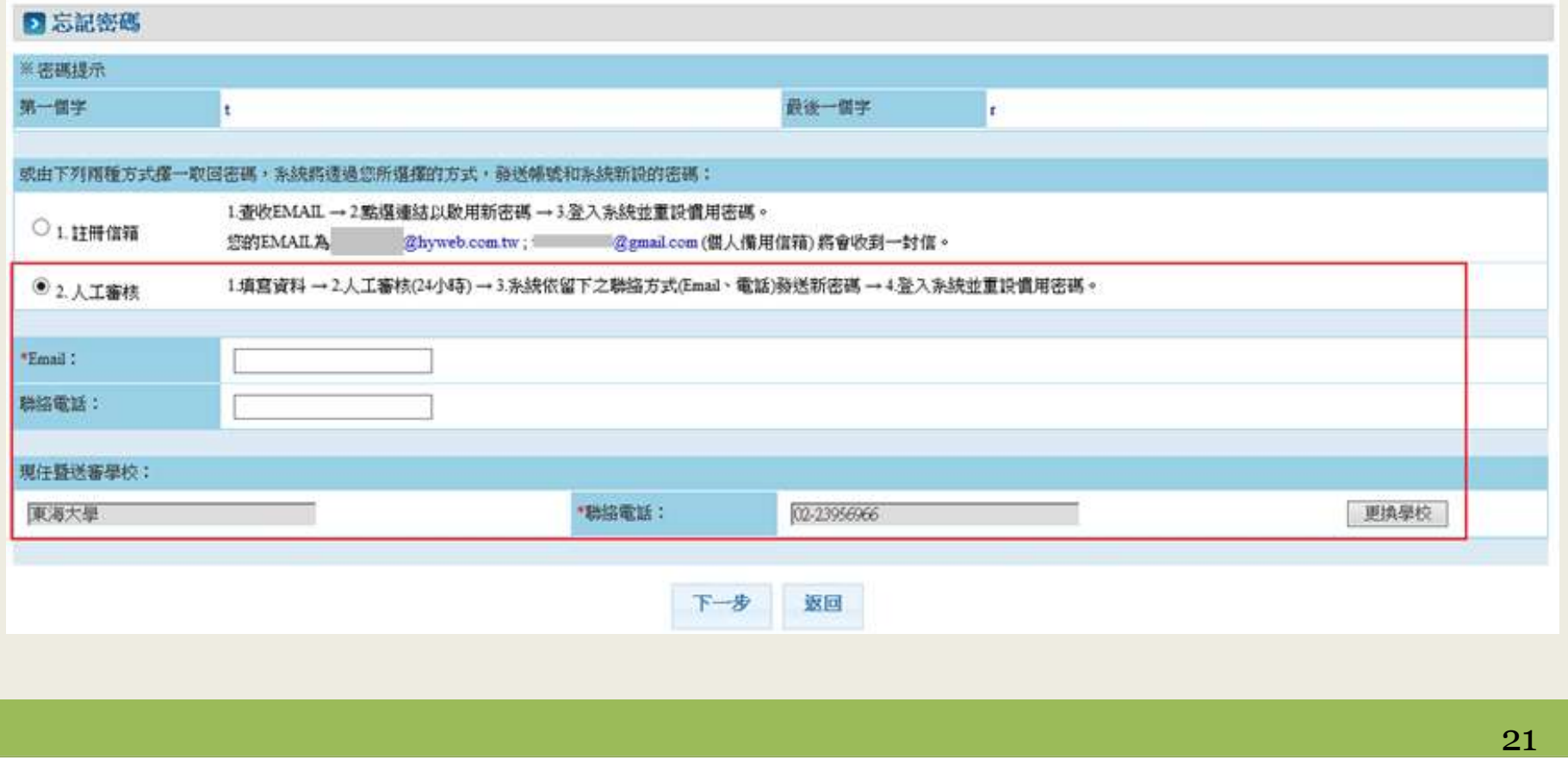

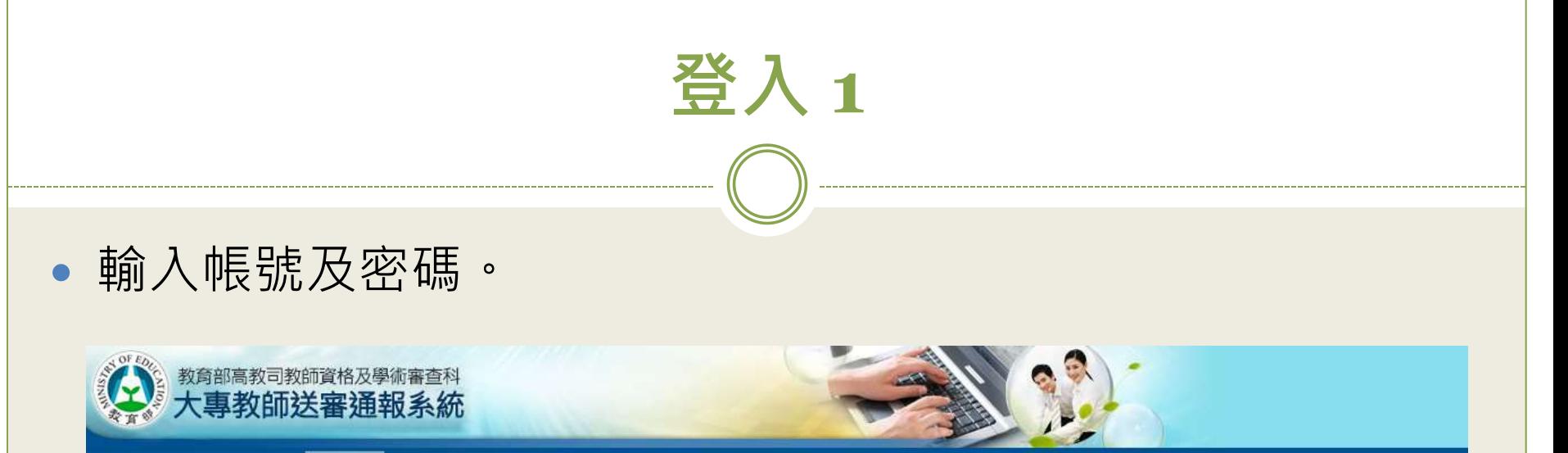

#### 業務簡介 下載專區 問題諮詢 使用說明

<span id="page-21-0"></span>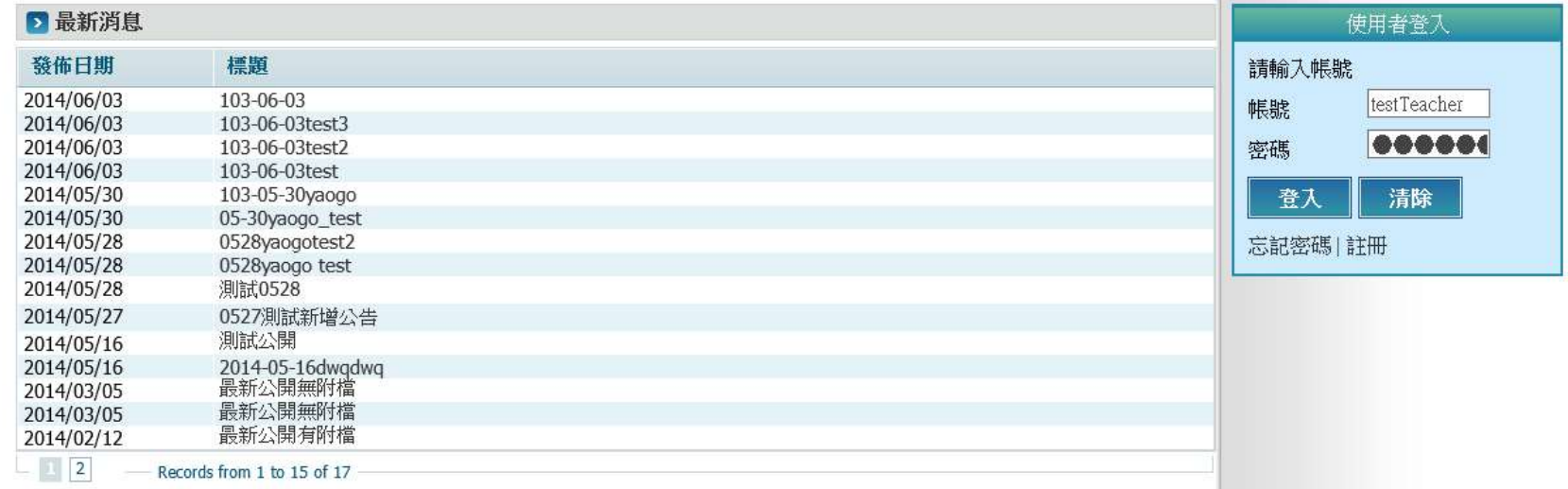

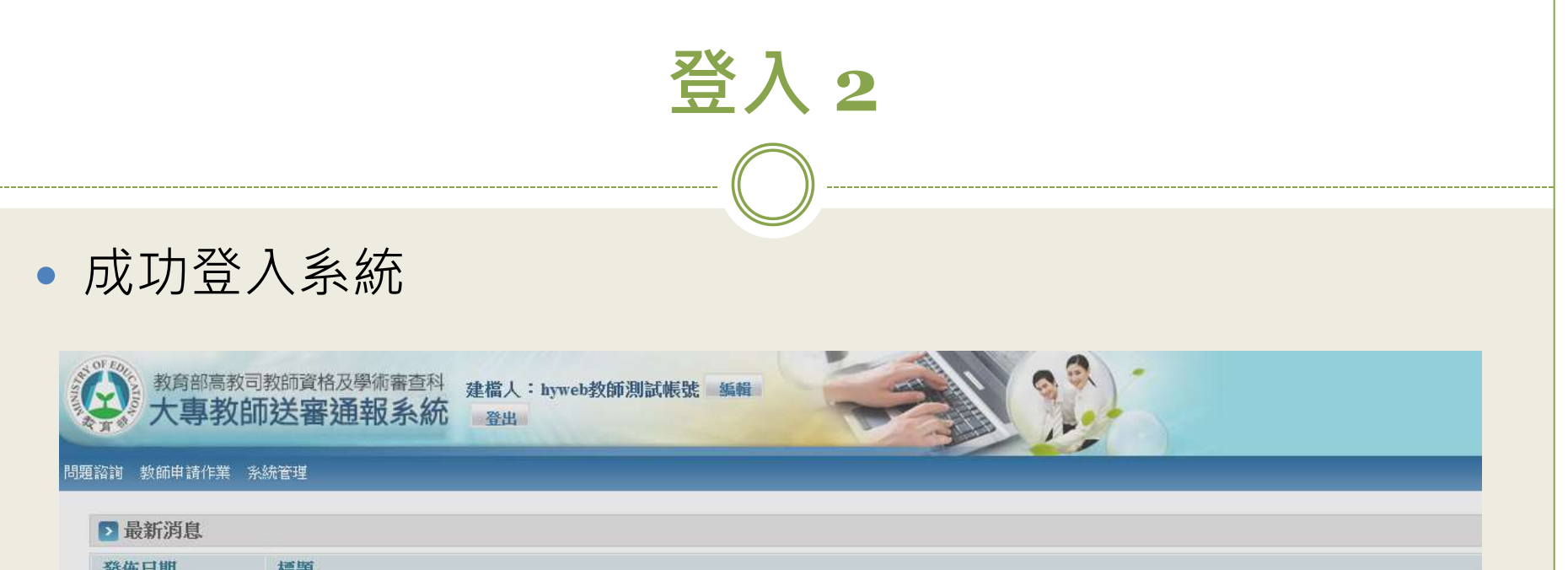

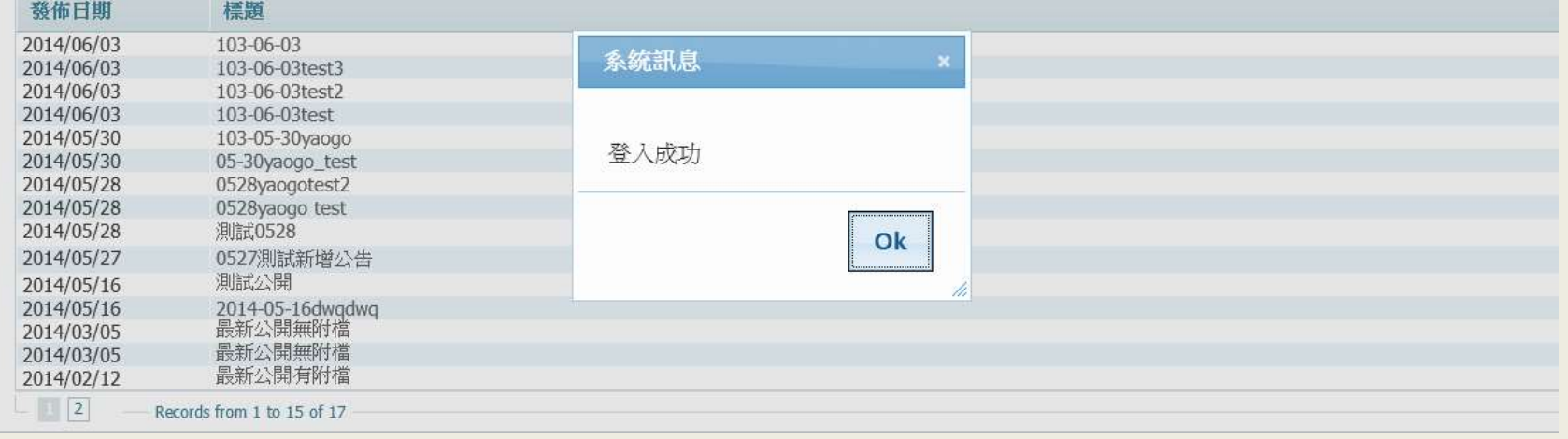

<span id="page-23-0"></span>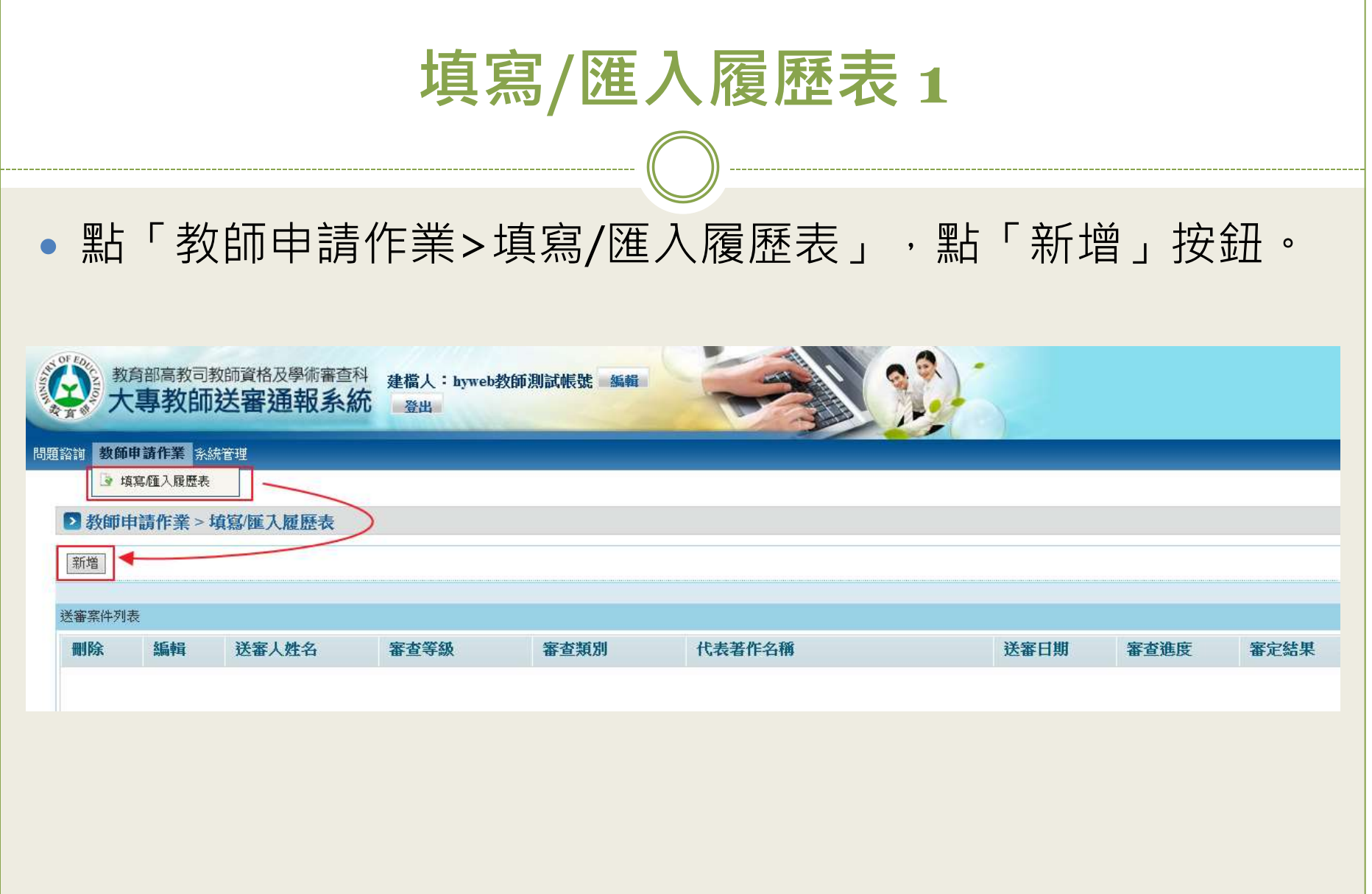

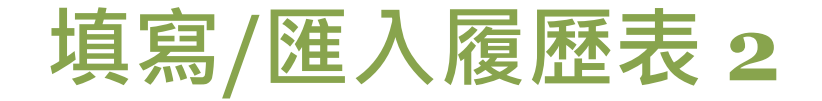

選擇審查類別或匯入履歷表檔案。

#### ▶ 教師申請作業 > 填寫/匯入履歷表

#### 審査申請

請選擇審查類別或匯入履歷表

※說明:系統於民國103年08月01日改版,若您為舊有之檔案格式可能無法匯入。

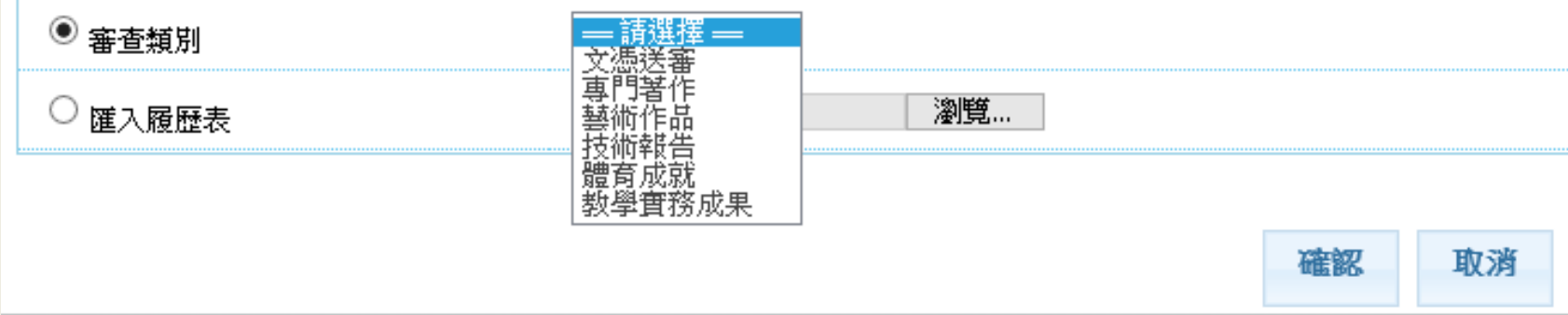

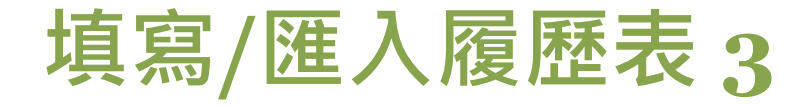

#### 依序填寫基本資料。

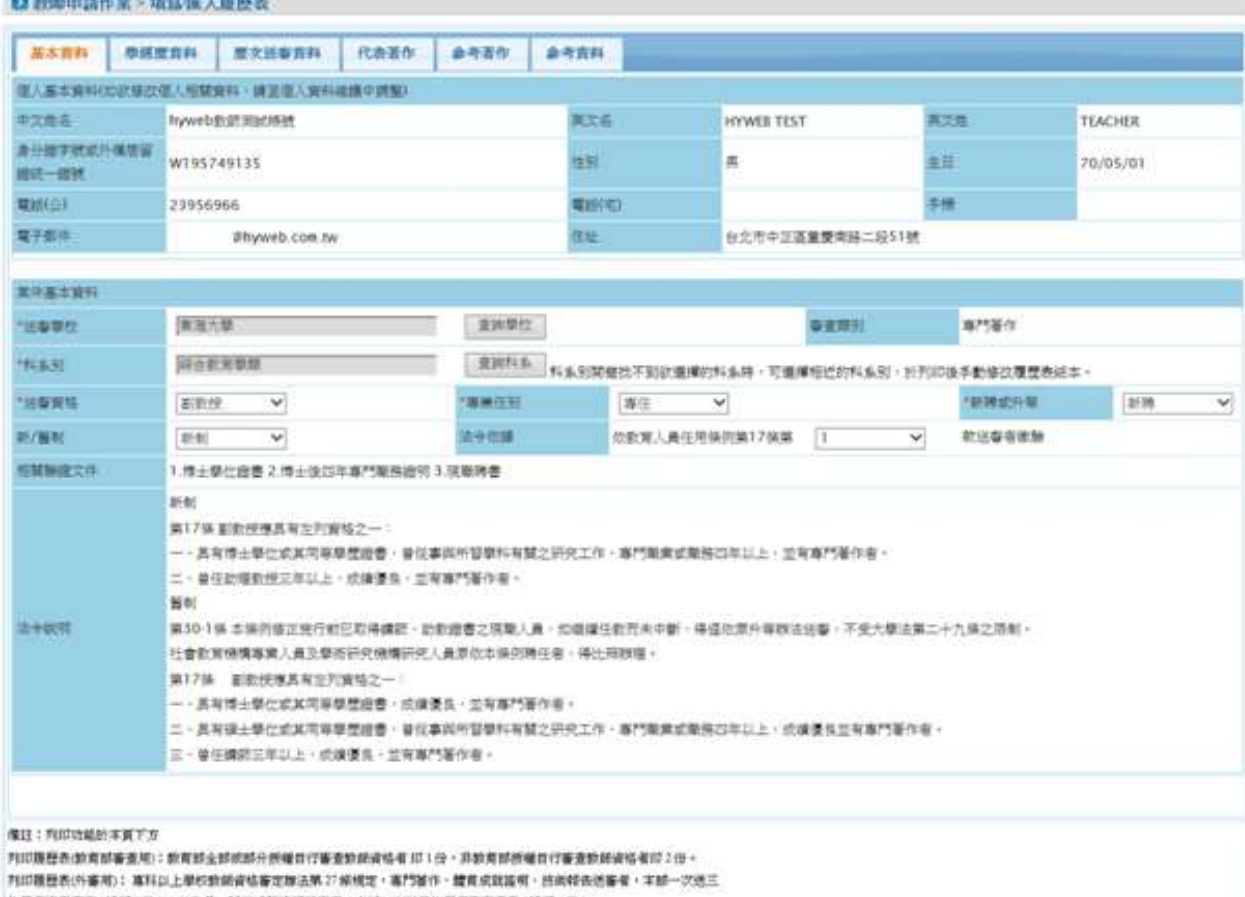

|位単者事家審査(請印)役):以作品・開稿成就協明送審者・本部一次送設位學者事家審査(請印+役)。

网络教育部委员用雕塑表 网络外寄用雕塑表 数块 WIF. 路出

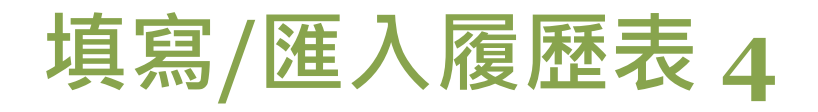

#### 填寫學經歷資料。

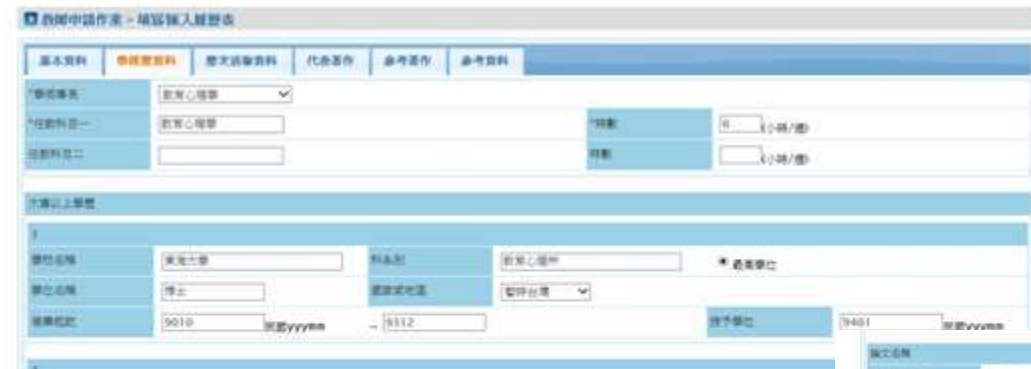

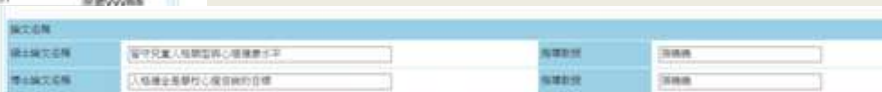

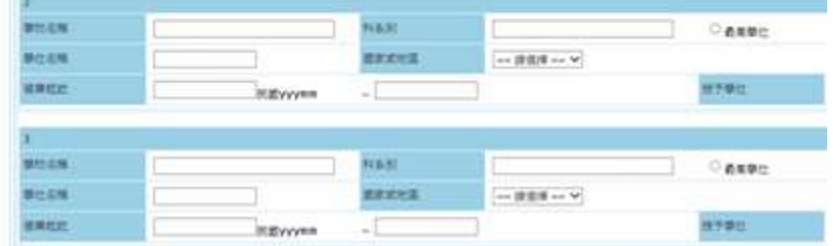

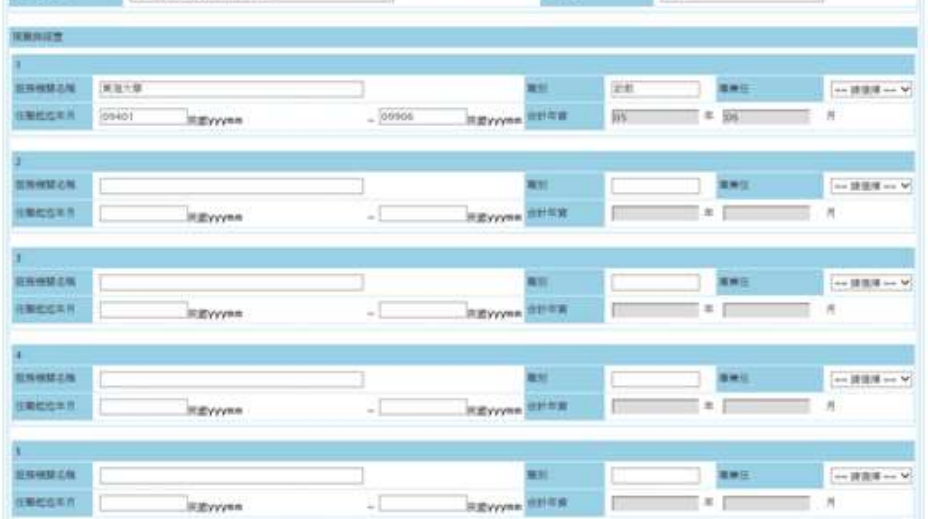

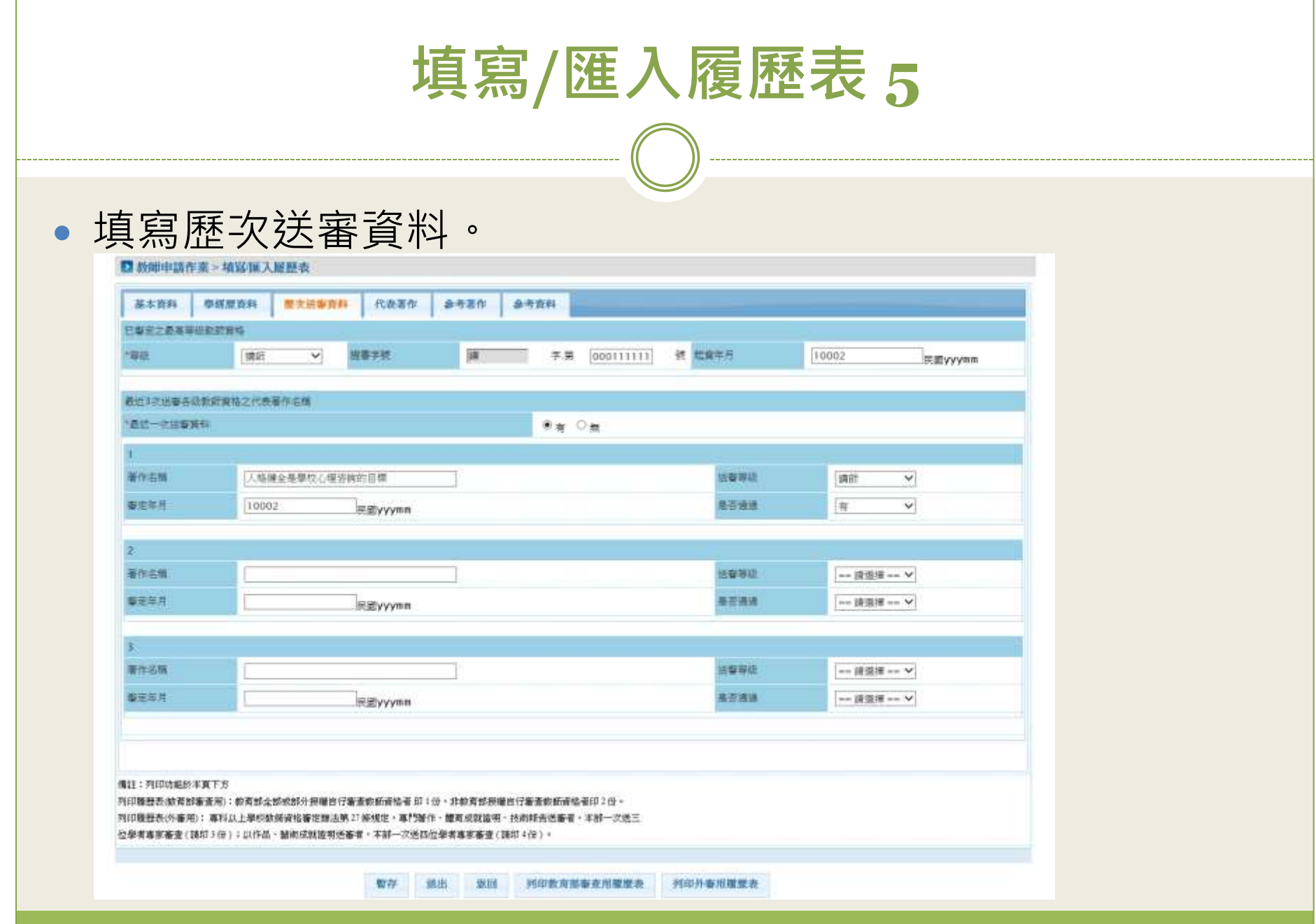

填寫**/**匯入履歷表 **6**

 填寫代表著作。代表著作只能新增一筆,依據不同的審查類 別,可新增的代表著作類別不同。請點「新增」。

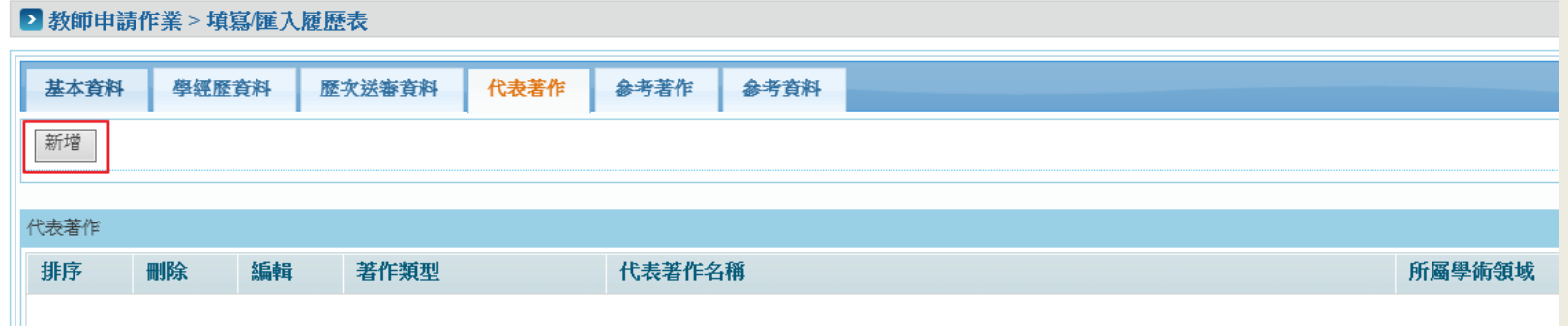

填寫**/**匯入履歷表 **7**

不同的審查類別,可新增的代表著作類別不同。

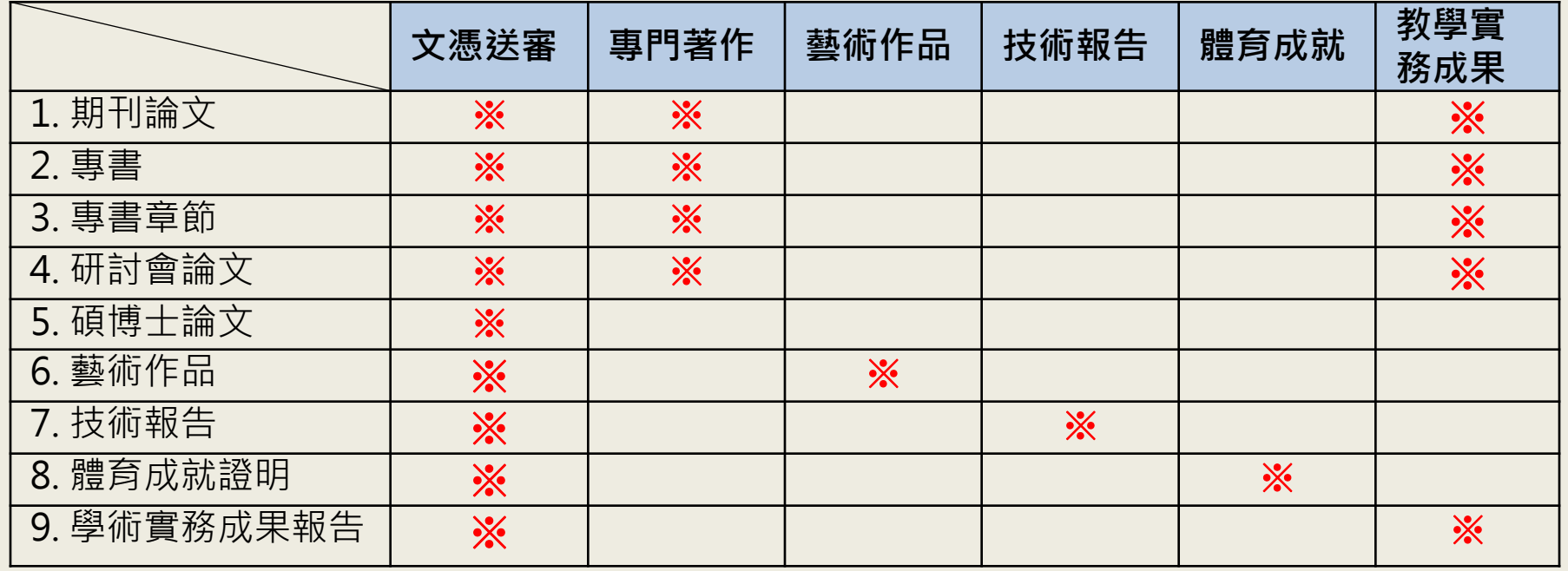

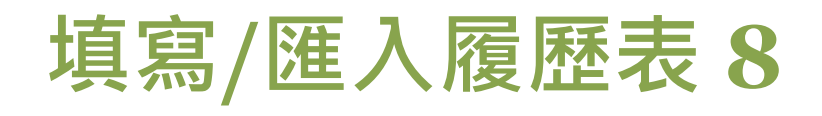

#### 選擇類別。

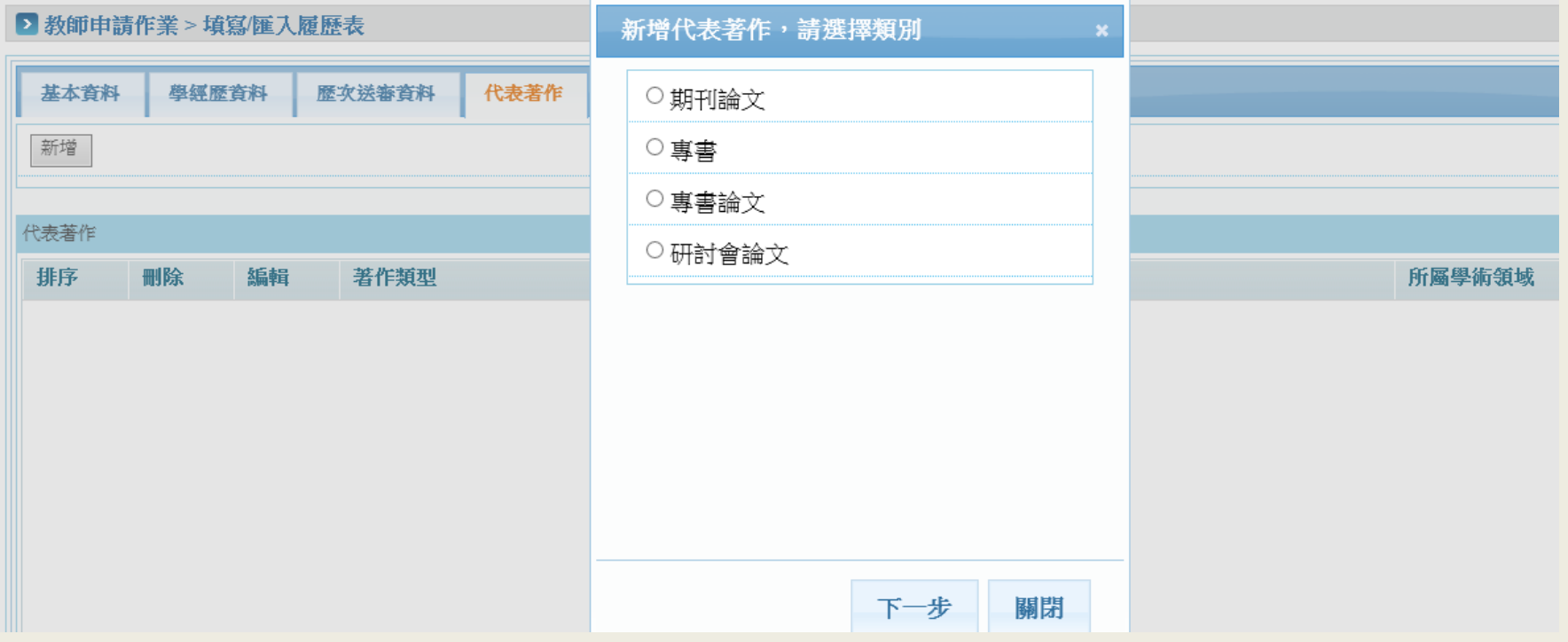

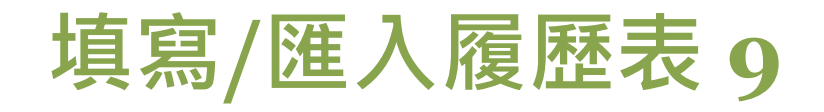

填入資料。

#### 新增代表著作

#### ■ 教師申請作業 > 填寫/匯入履歷表

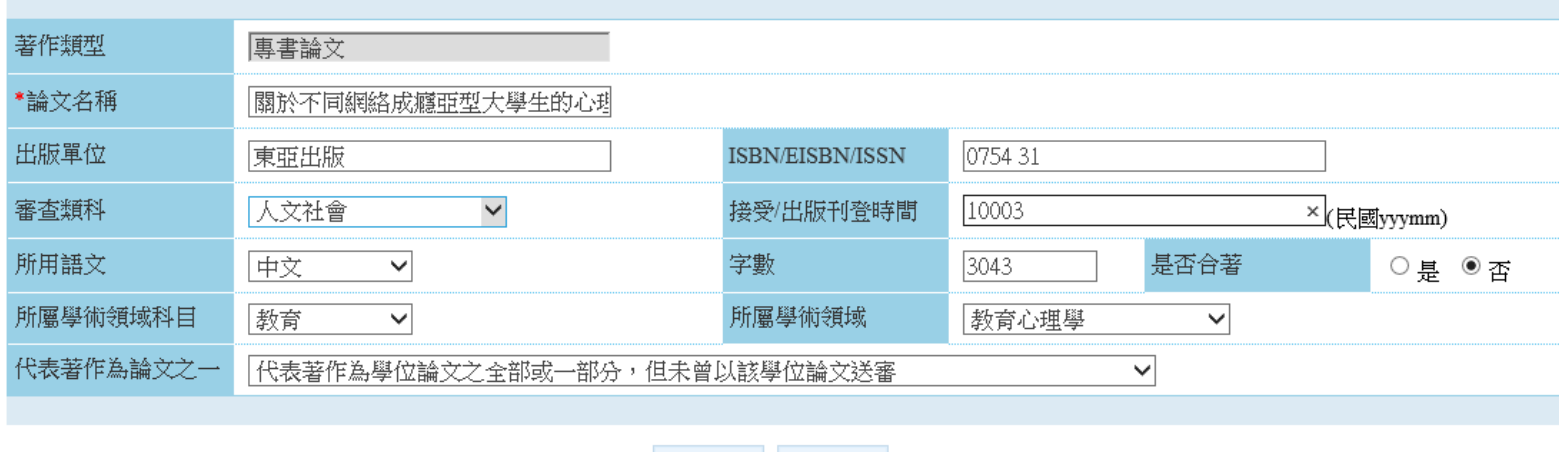

存檔 關閉

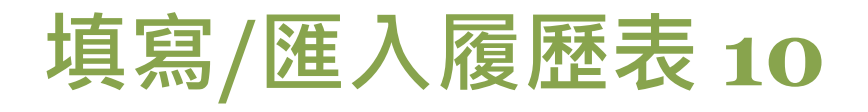

#### 新增完成代表著作。

#### ▶ 教師申請作業 > 填寫/匯入履歷表

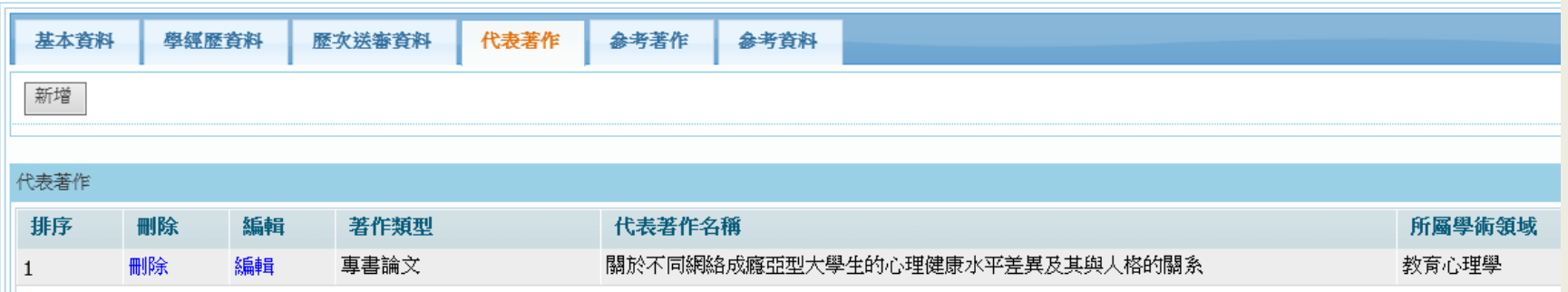

填寫**/**匯入履歷表 **11**

#### 填寫參考著作。參考著作可新增多筆資料。

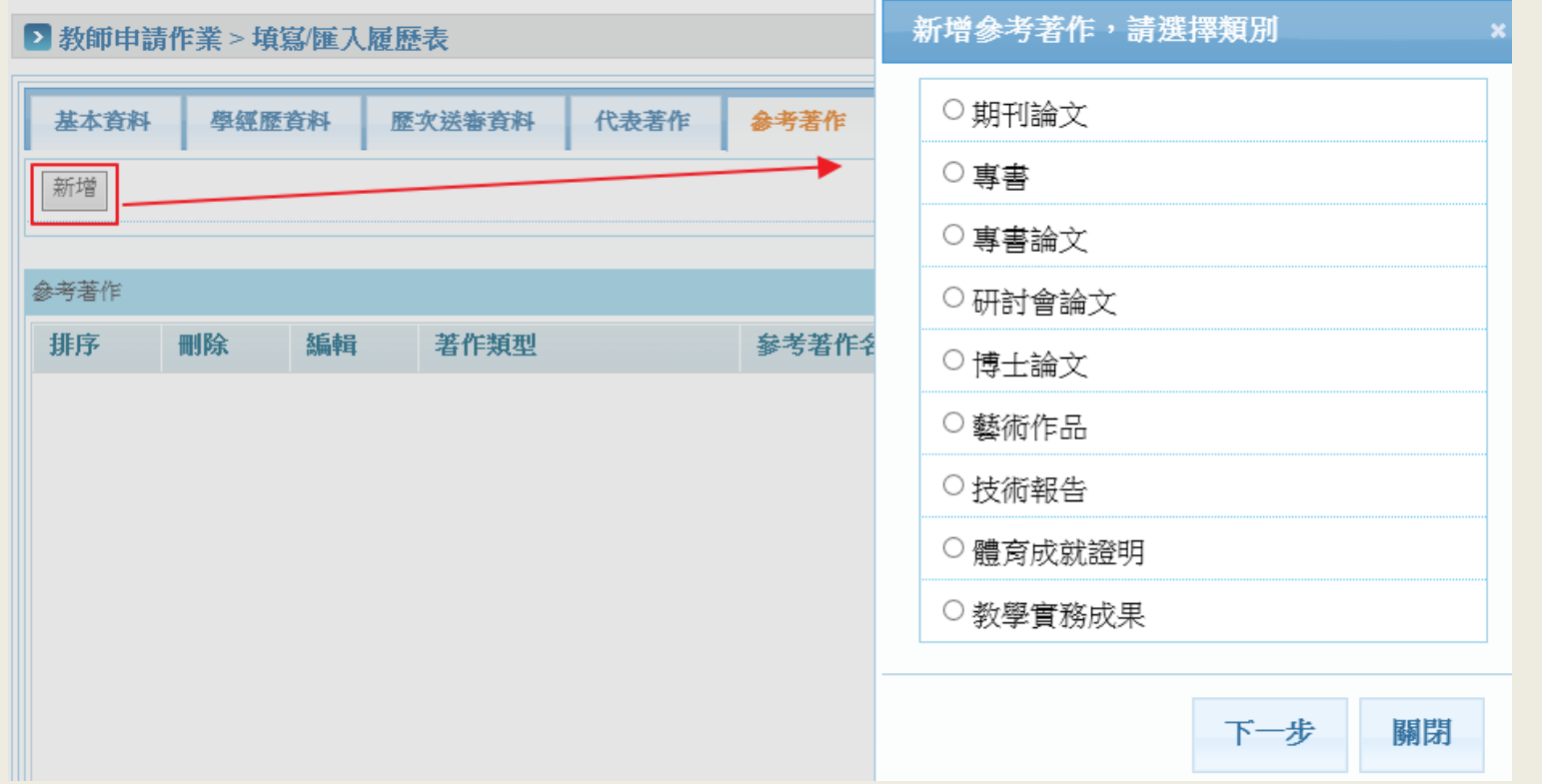

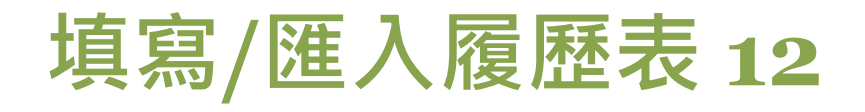

#### 填寫參考著作欄位內容。

#### 新增参考著作

#### ■教師申請作業 > 填寫/匯入履歷表

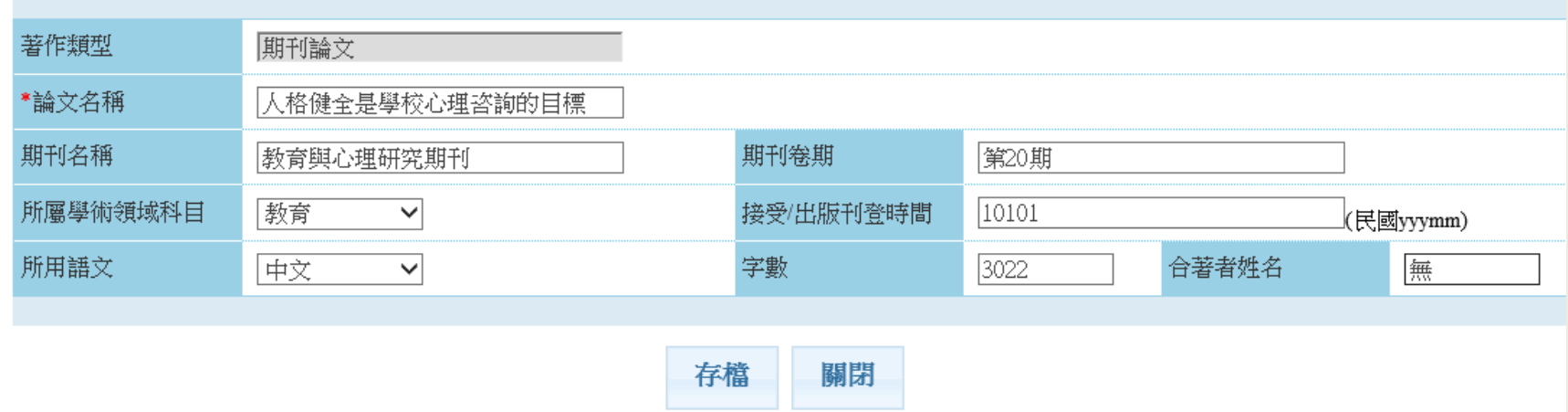

填寫**/**匯入履歷表 **13**

#### 新增完成參考著作資料。 直接拖曳資料上下移動即可排序資 料位置

■ 教師申請作業 > 墳寫/雁入履歷表 代表著作 基本資料 學經歷資料 歷攻送審首料 参考著作 参考資料 新增 參考著作 排序 著作類型 刪除 編輯 参考著作名稱 所屬學術領域科目 期刊論文 刪除 人格健全是學校心理咨詢的目標 教育 編輯  $\mathbf{1}$ 兒童人格是學校心理咨詢的目標 刪除 編輯 研討會論文 教育  $\overline{2}$ 

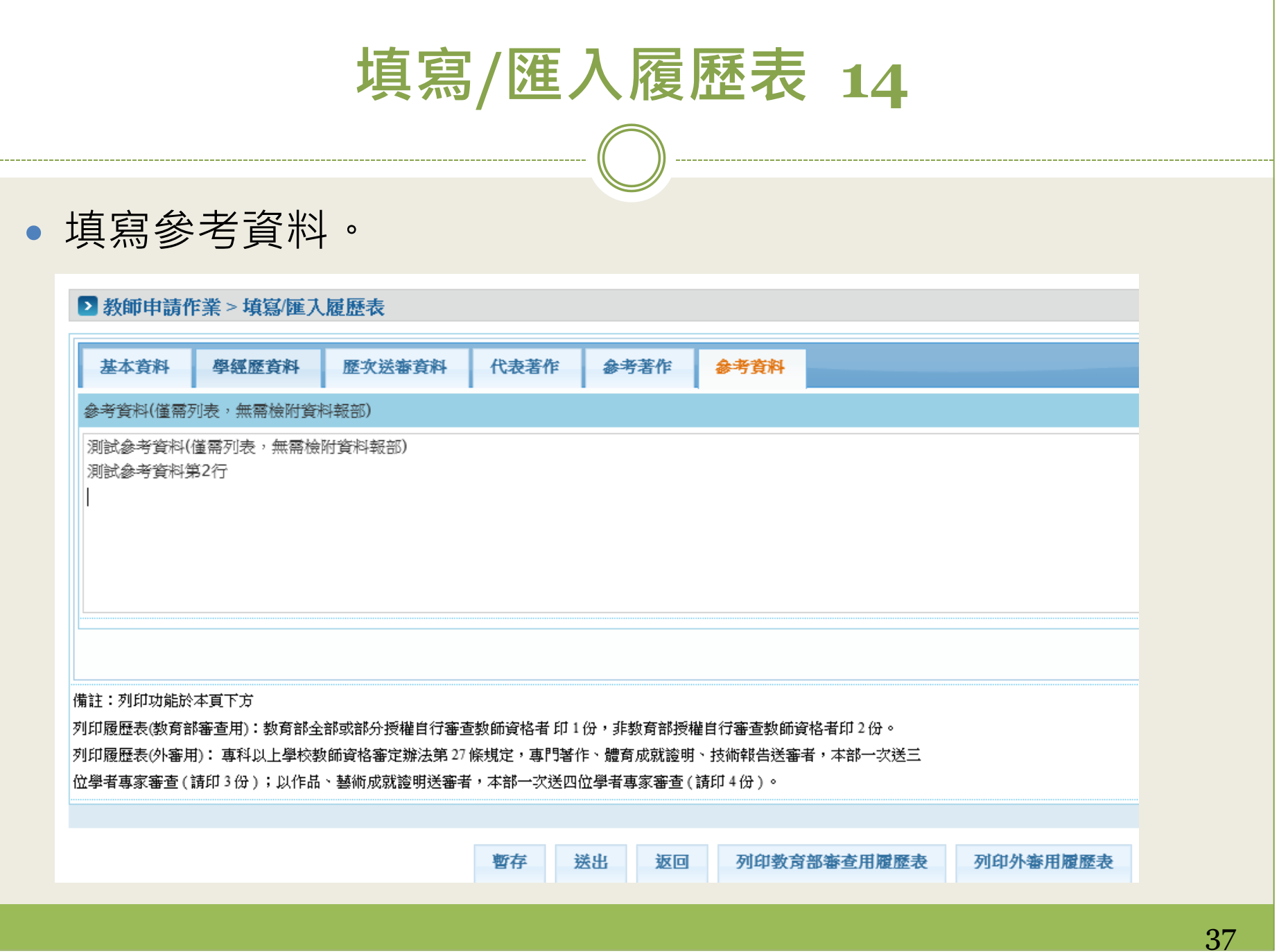

填寫**/**匯入履歷表 **15**

#### 點選「暫存」暫時儲存資料或「送出」將送審案件送至人事 室審核。

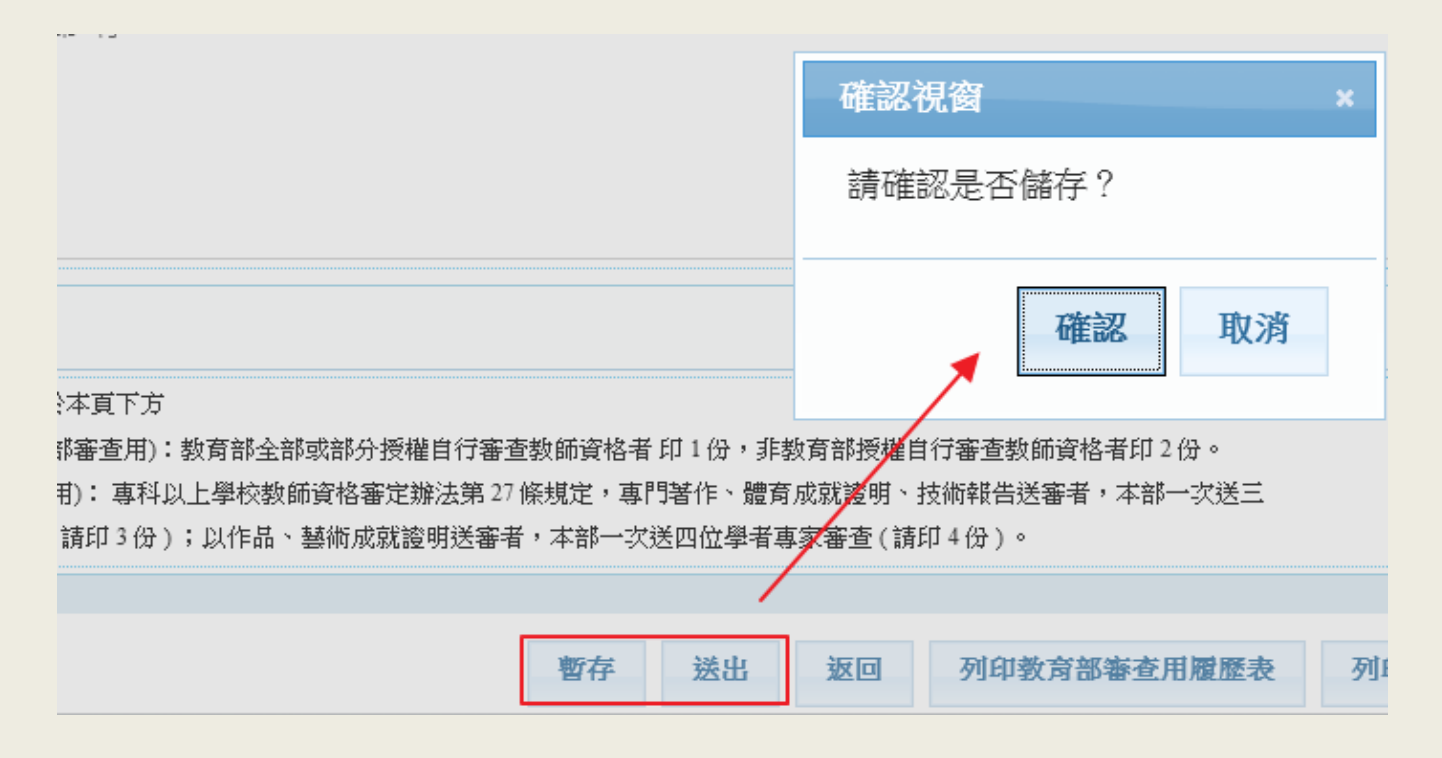

<span id="page-38-0"></span>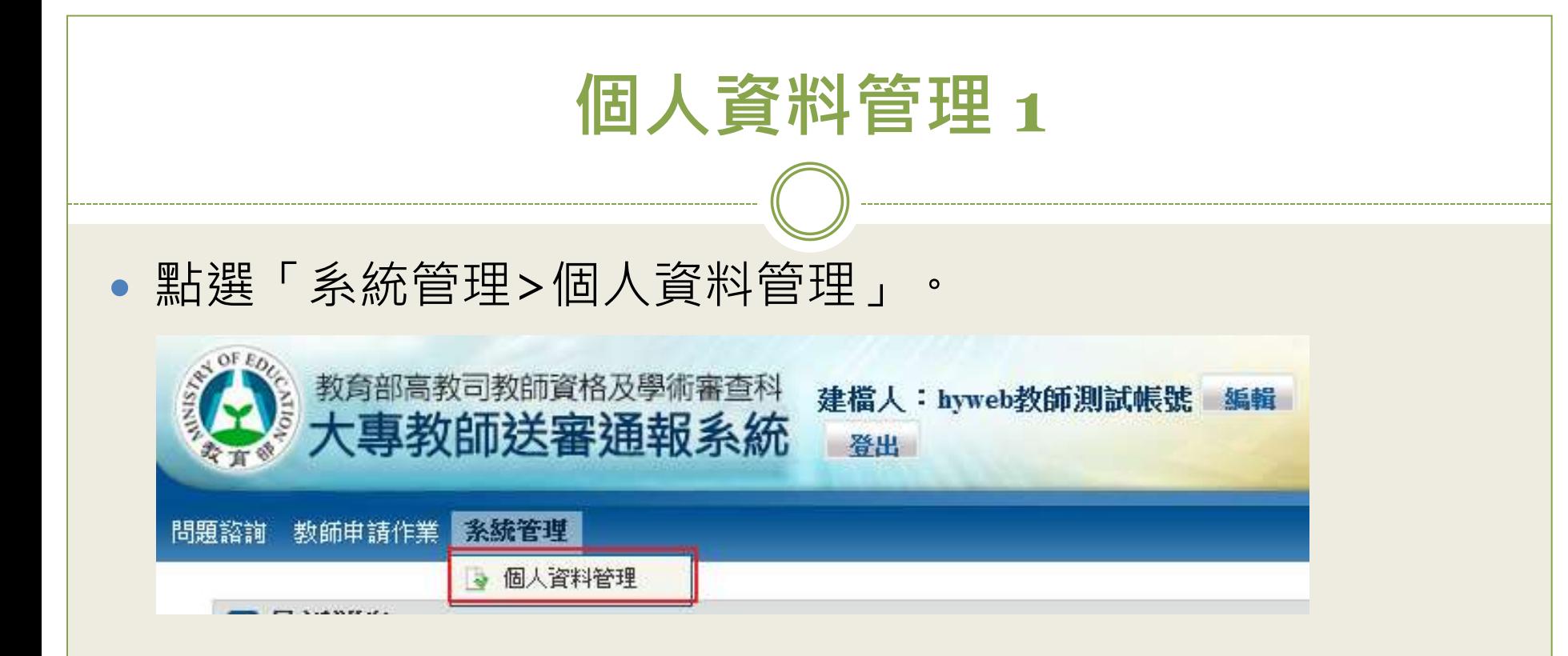

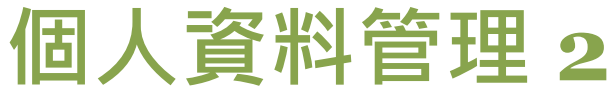

### 可修改密碼、基本聯絡資訊,修改完成後點「存檔」。

■ 系統管理 > 個人資料管理

\*為必須資料 \* 結就更改「個人統一編號」 - 出生日期 · 中英文姓名 · 請向教育部提出公文申請 ·

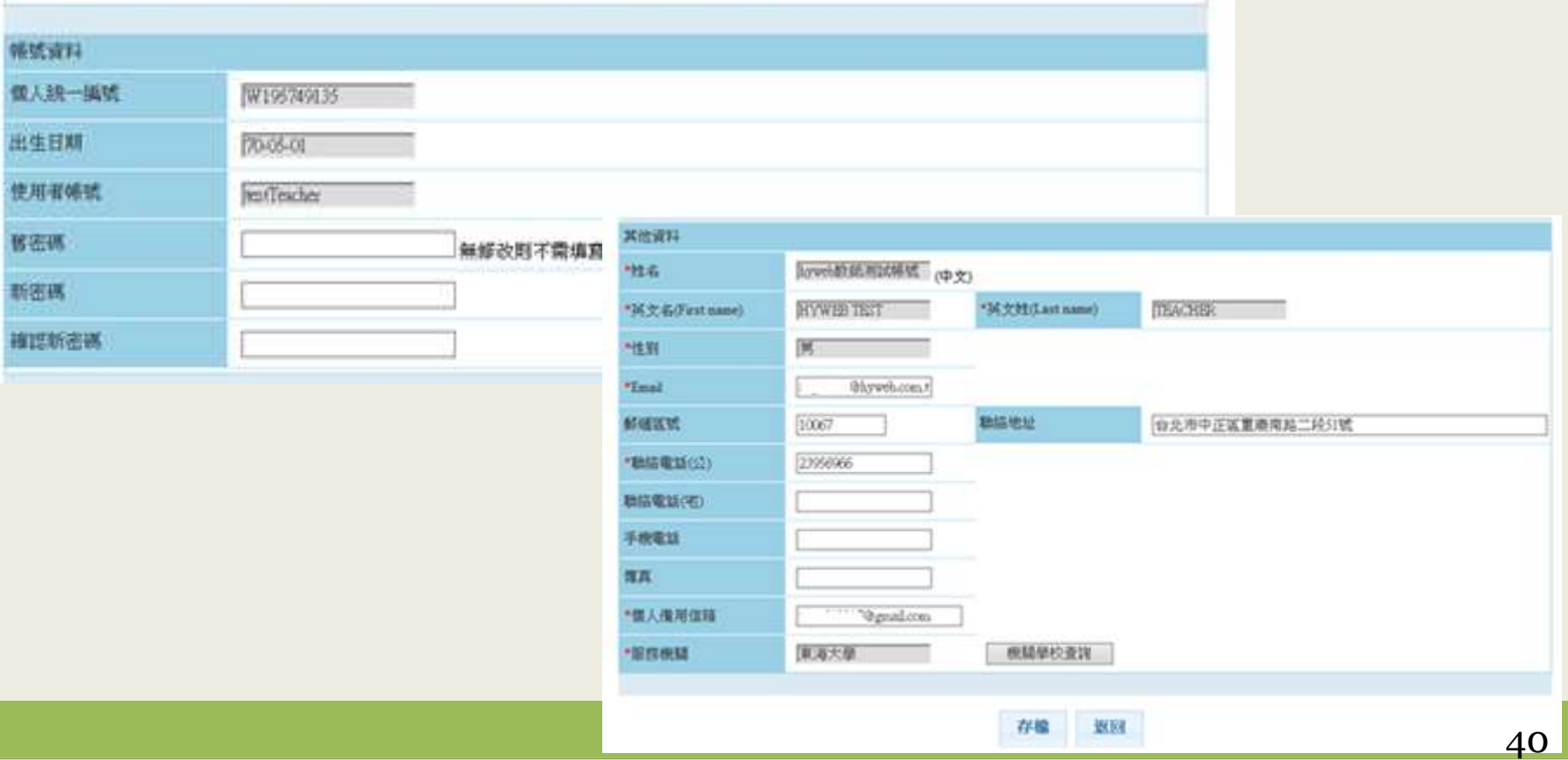

# 人事室功能說明

- [待辦事項](#page-41-0)
- [審核](#page-43-0)[教師帳號](#page-43-0)
- [忘記密碼審核管理](#page-47-0)
- [收件作業](#page-49-0)
- [查詢送審進度及送審通報作業](#page-52-0)
- [個人資](#page-57-0)[料管理](#page-57-0)

<span id="page-41-0"></span>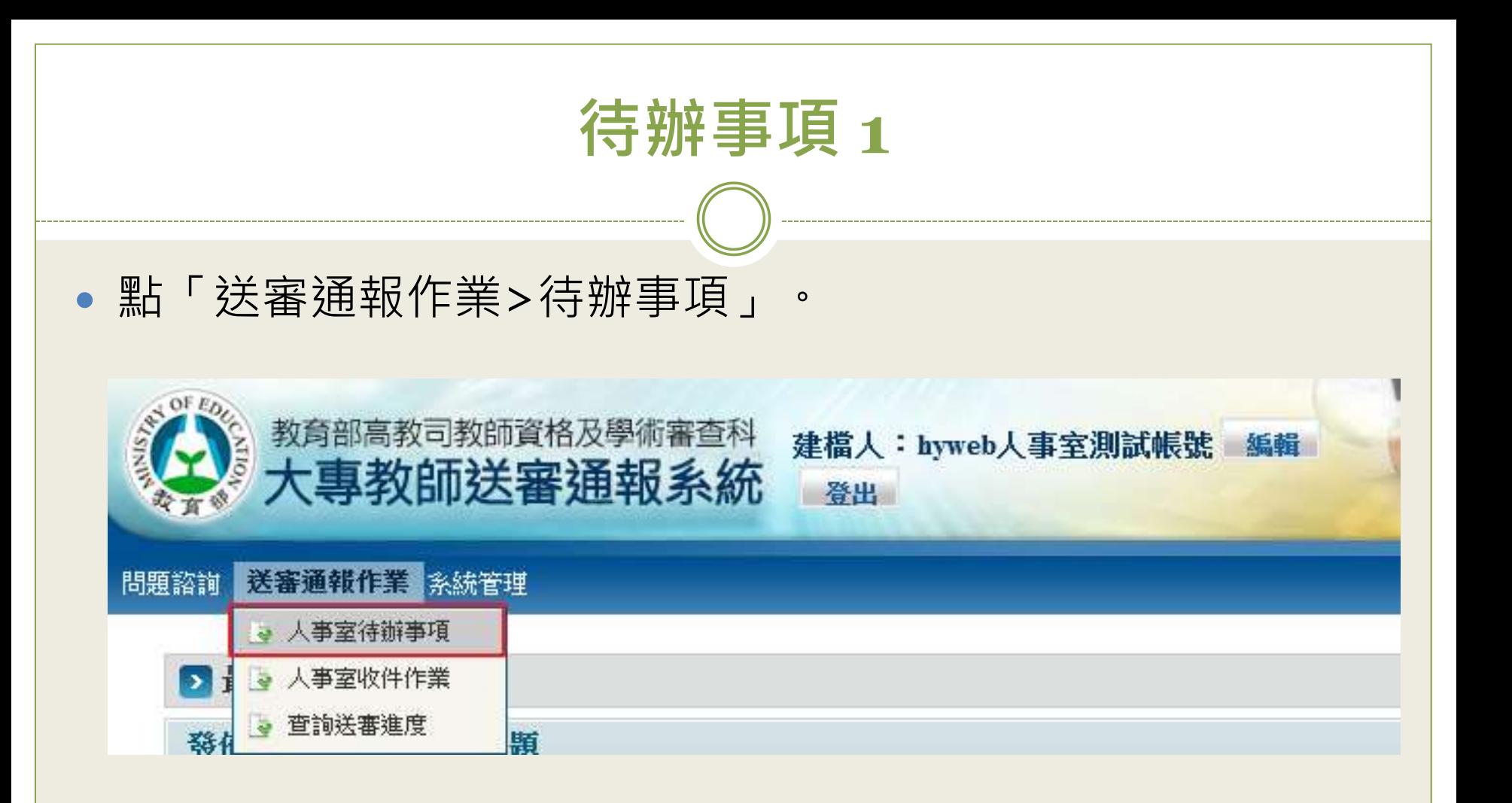

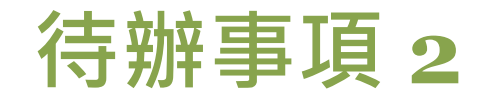

 查看目前待收件、待處理、教育部退件、待審教師帳號及待 審教師忘記密碼等各項目的案件筆數。

#### ▶ 送審通報作業 > 人事室待辦事項

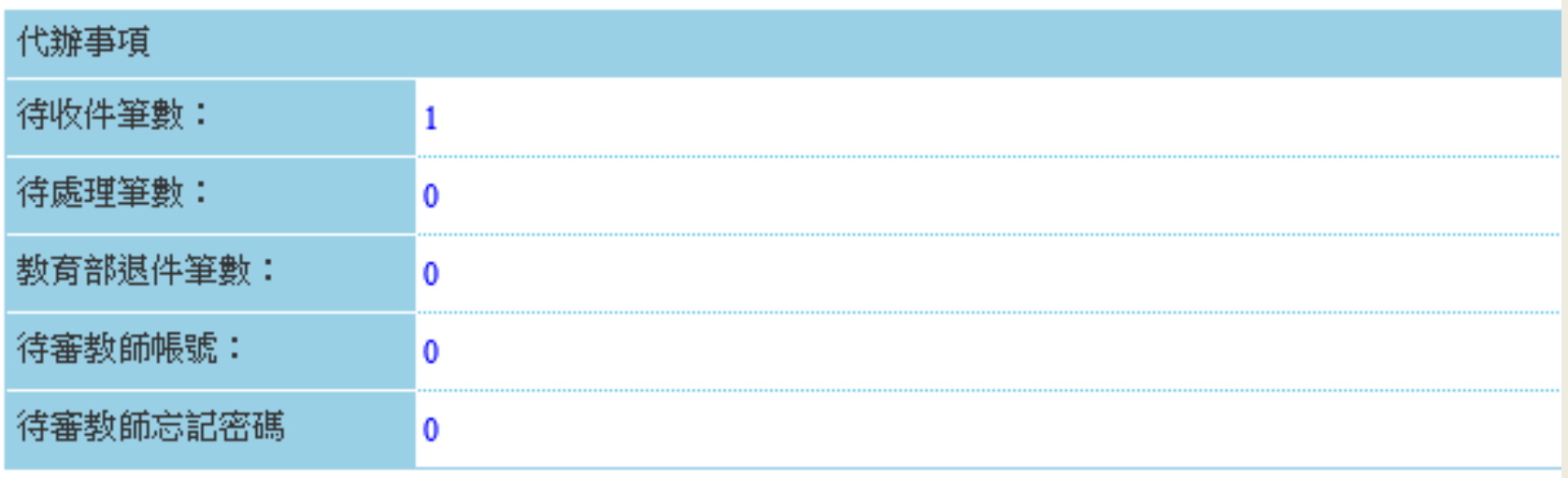

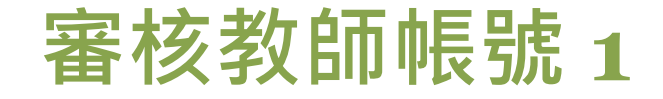

### 點「系統管理>教師帳號管理」或是「送審通報作業>人事 室待辦事項」,可查看目前待審核帳號。

<span id="page-43-0"></span>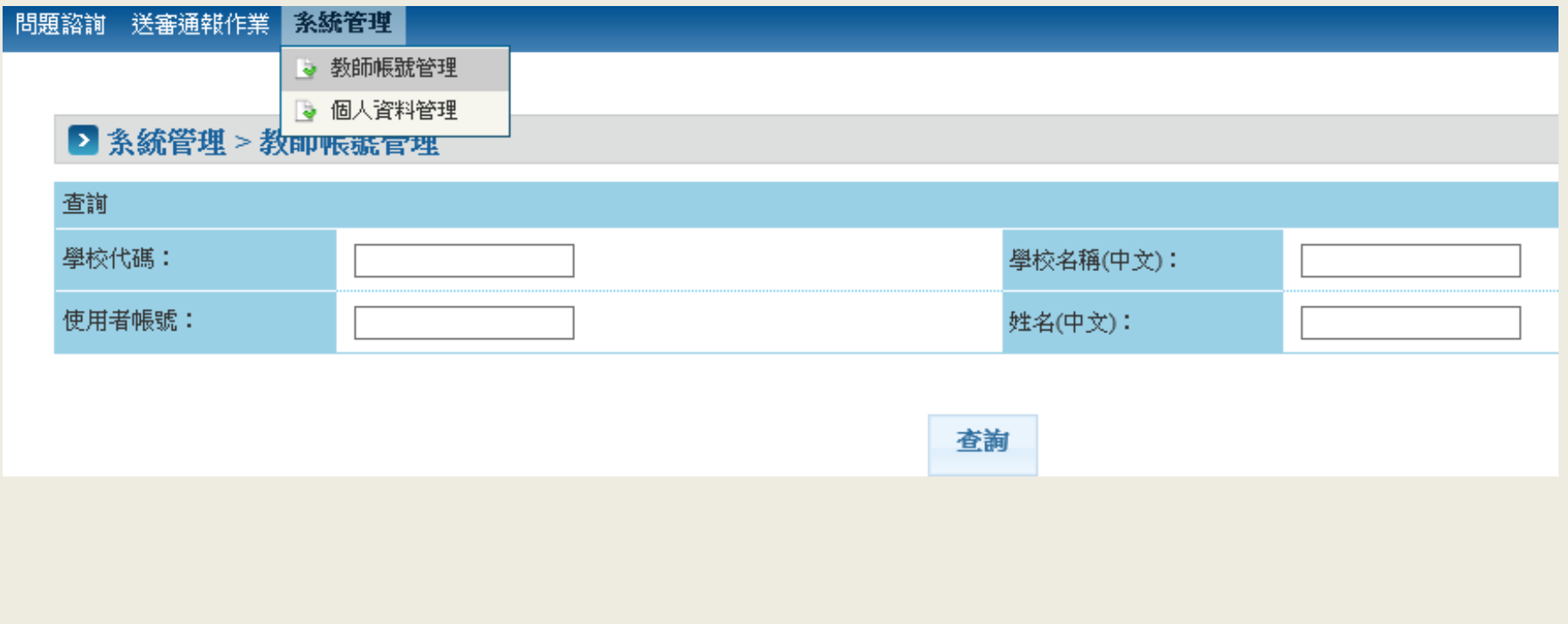

### 審核教師帳號 **2**

#### 點「審核」,查看並核對教師申請資料。

**BACK CAMPAIG AT AN ANTAN RA MALIN** 

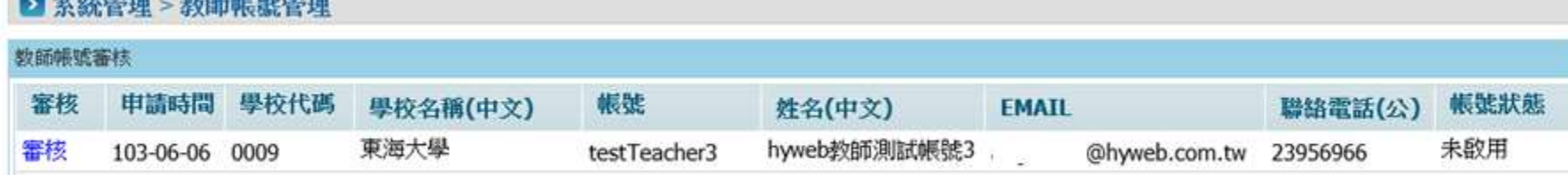

## 審核教師帳號 **3**

### 點「審核通過」,系統發送通知郵件至該帳號之Email。

the statement of the statement management

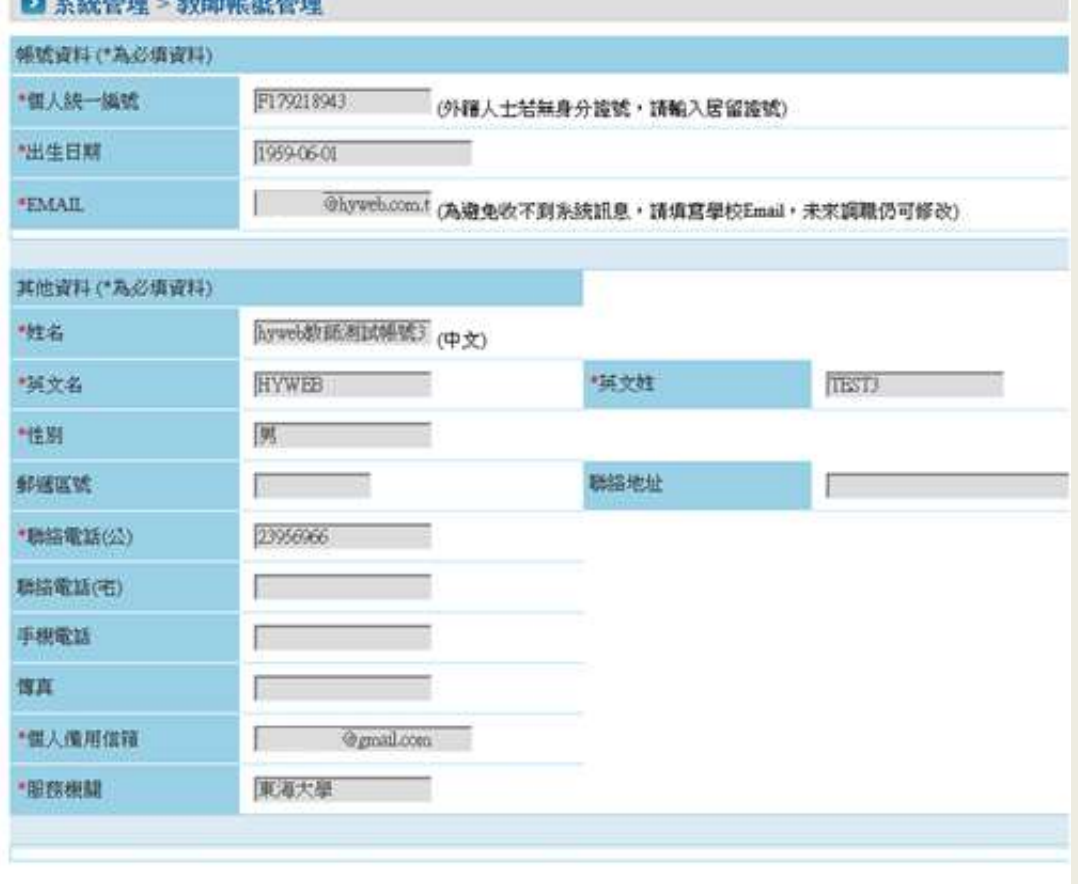

海核骑员

取消

退回

## 審核教師帳號 **4**

#### 點「退回」,輸入退回原因後,系統會發送通知郵件至該帳 號之Email。 ■ 系統管理 > 教師帳號管理

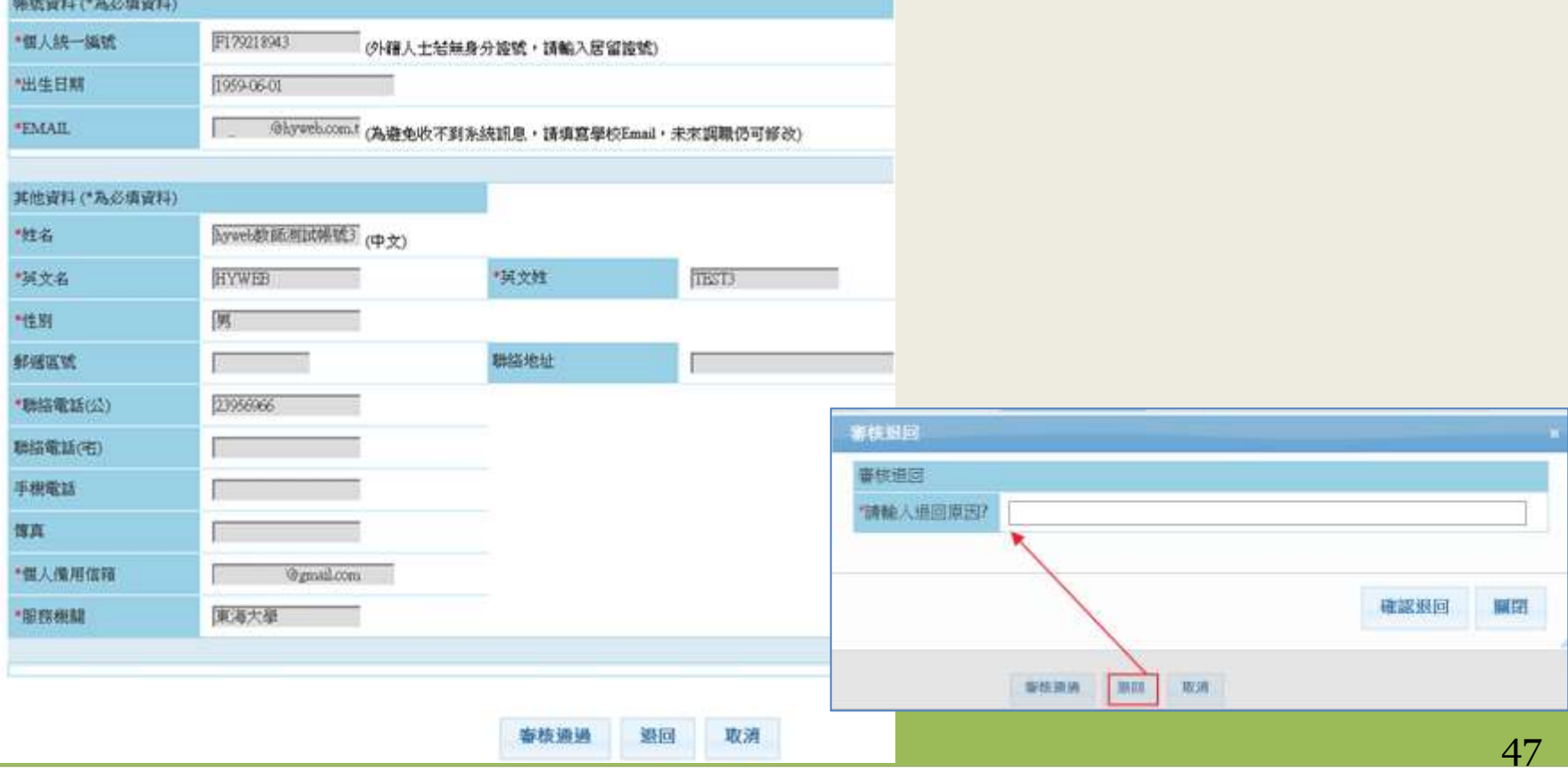

### 忘記密碼審核 **1**

 點「送審通報作業>人事室待辦事項」可查看目前待審教師 忘記密碼案件。

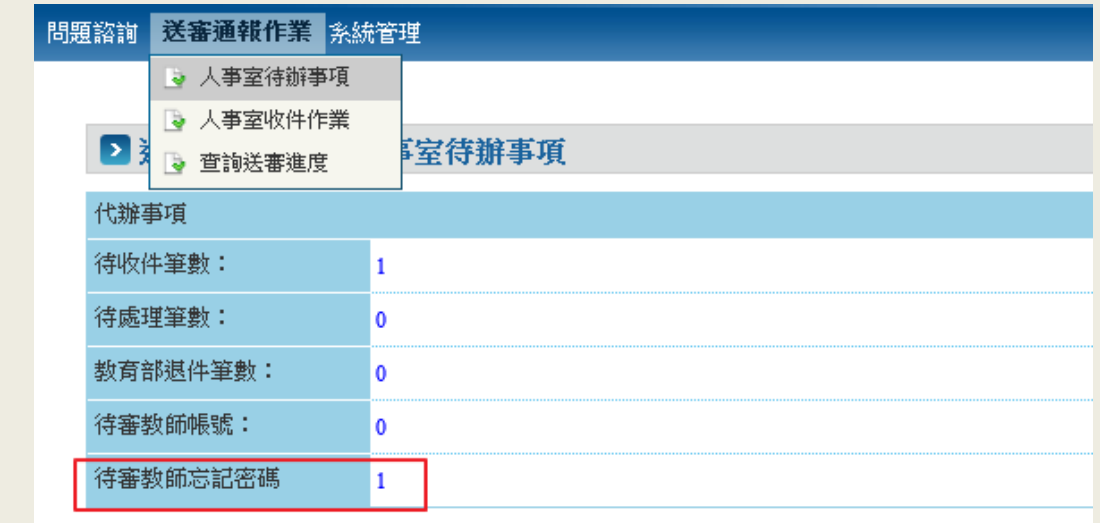

點「審核」,查看並核對教師申請資料。

<span id="page-47-0"></span>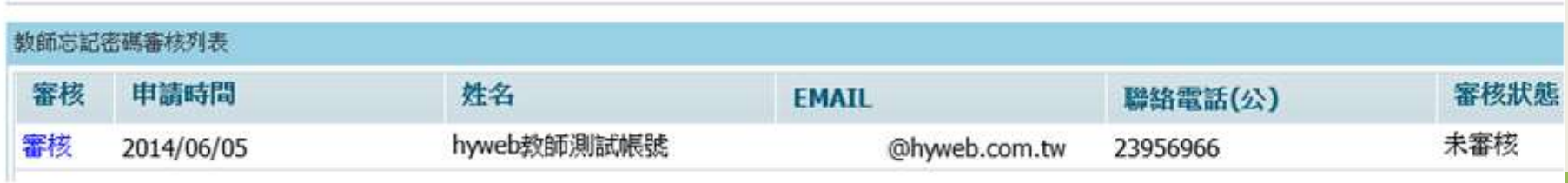

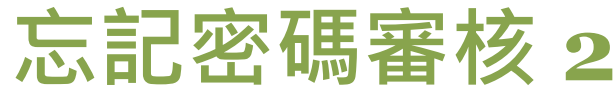

### 點「審核通過」,系統發送通知郵件至該帳號之Email。

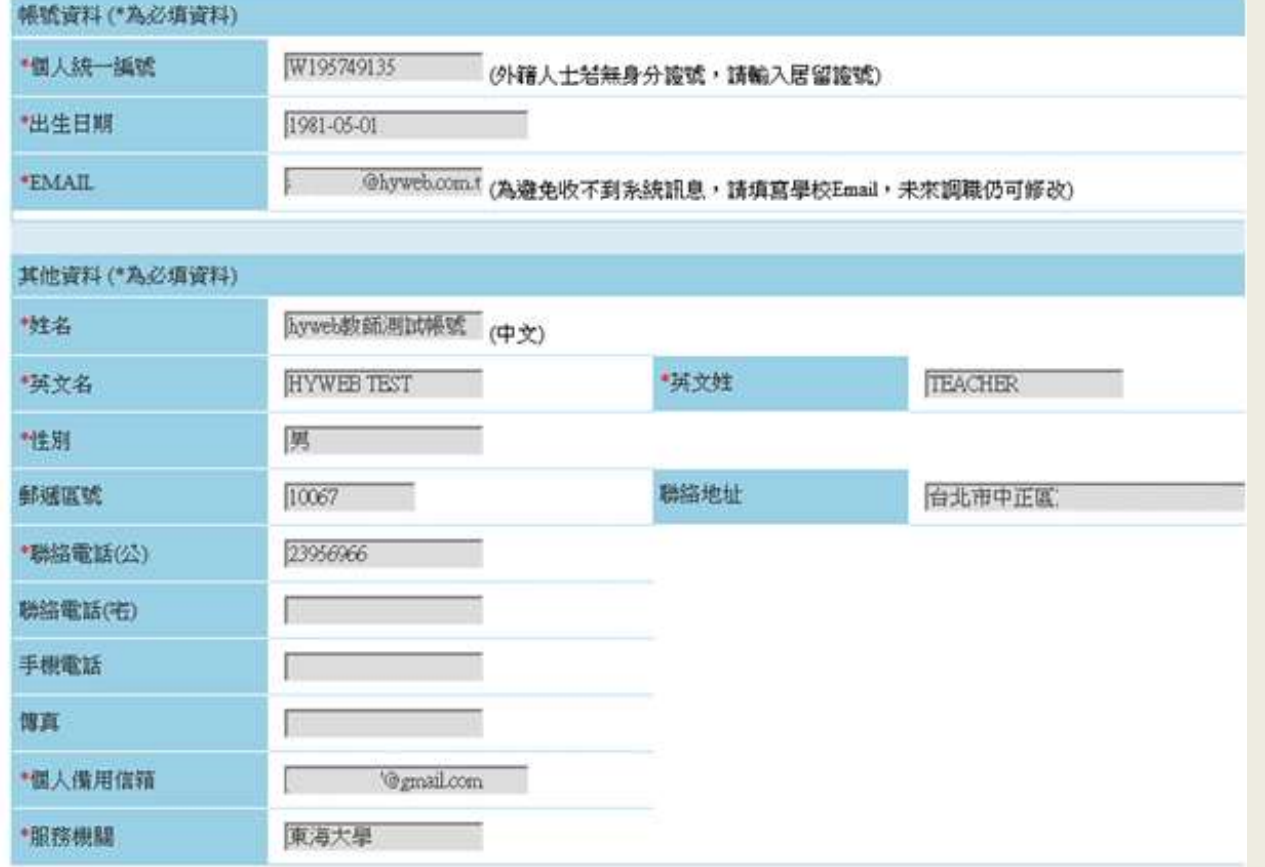

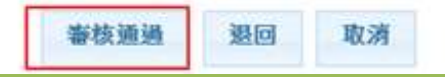

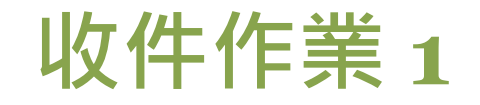

#### 點「送審通報作業>人事室收件作業」。

<span id="page-49-0"></span>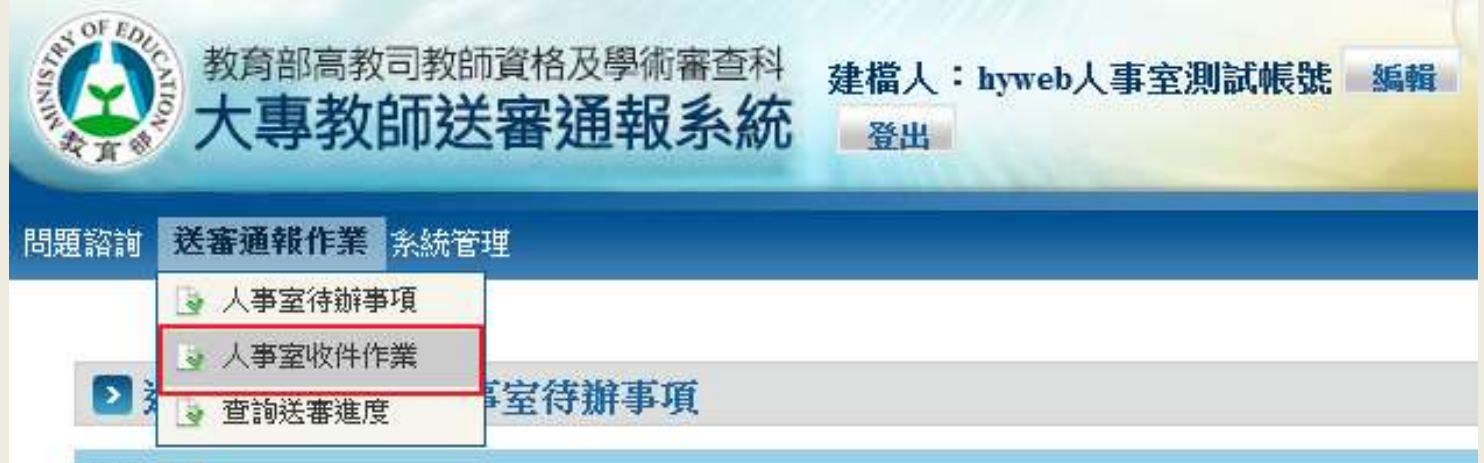

# 收件作業 **2**

查詢目前尚未收件的送審案件。

#### ■ 送審通報作業 > 人事室收件作業

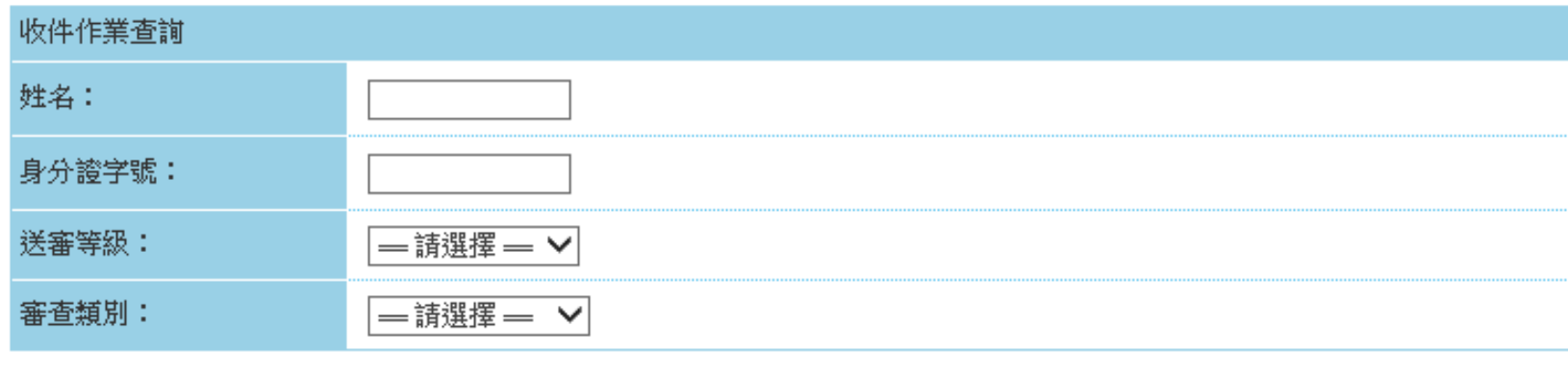

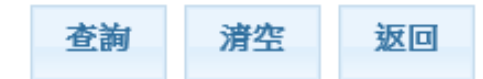

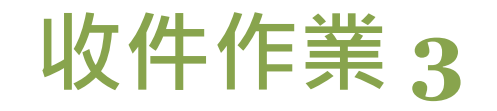

### 勾選欲收件的案件點「確認收件」。

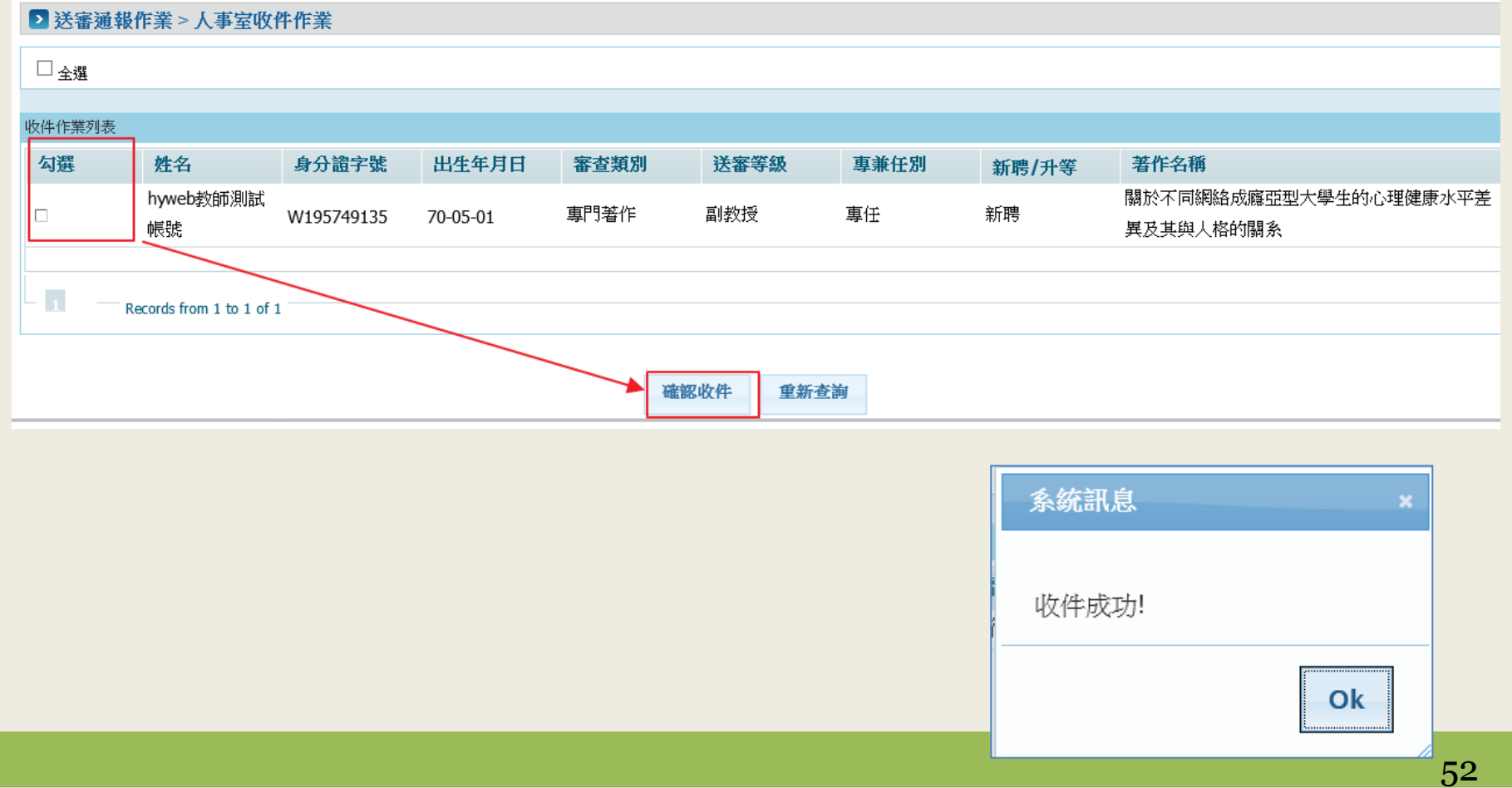

## 查詢送審進度及送審通報作業 **1**

#### 從待辦事項中選擇待處理筆數。

#### ▶ 送審通報作業 > 人事室待辦事項

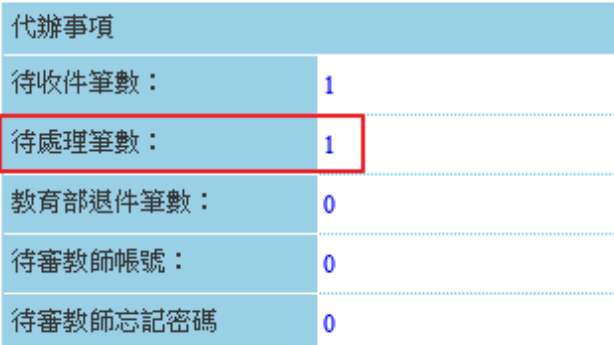

#### 點選「編輯」

<span id="page-52-0"></span>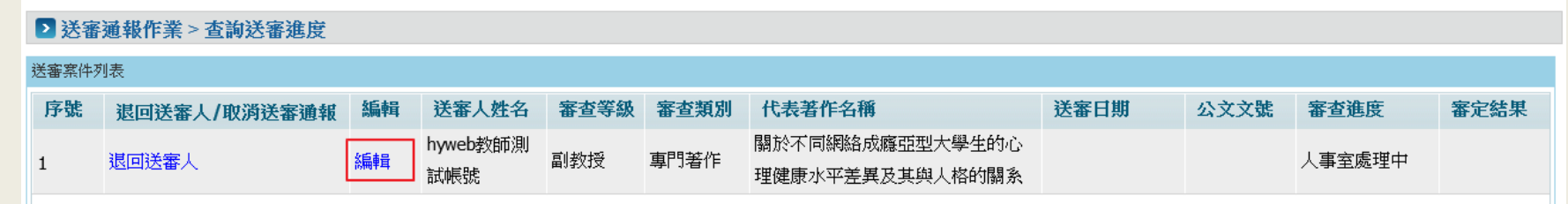

## 查詢送審進度及送審通報作業 **2**

#### 瀏覽送審資料,教師送審的資料內容只能瀏覽不能做修改。

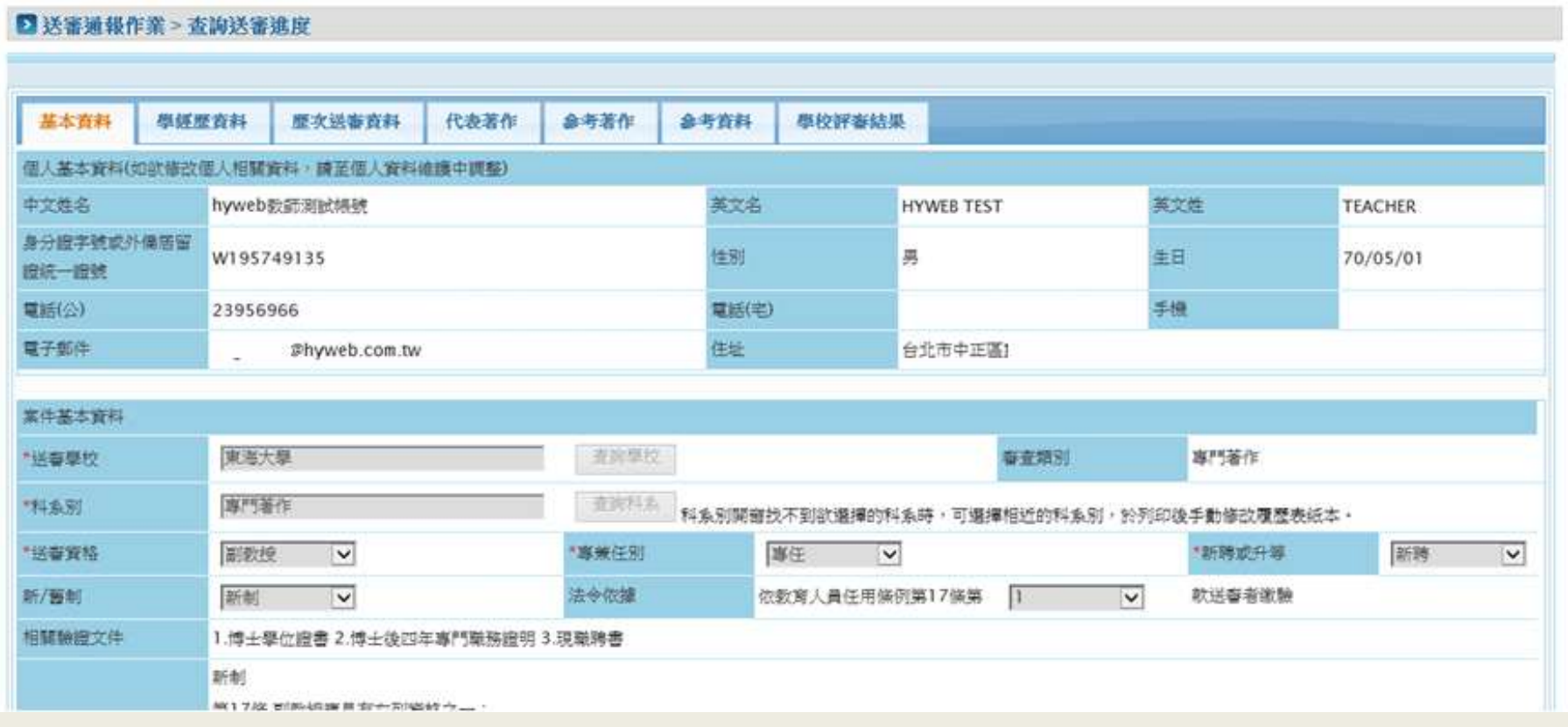

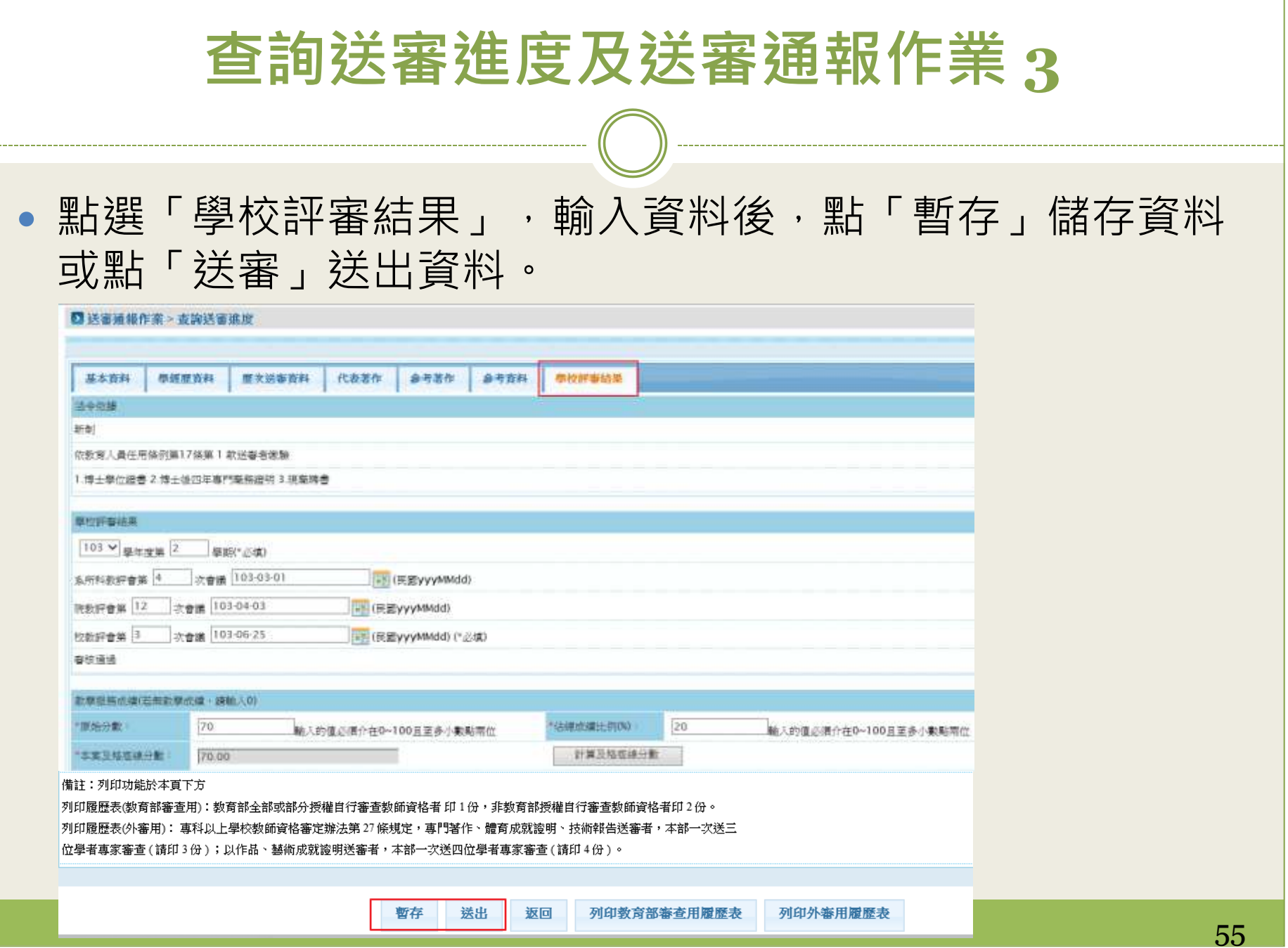

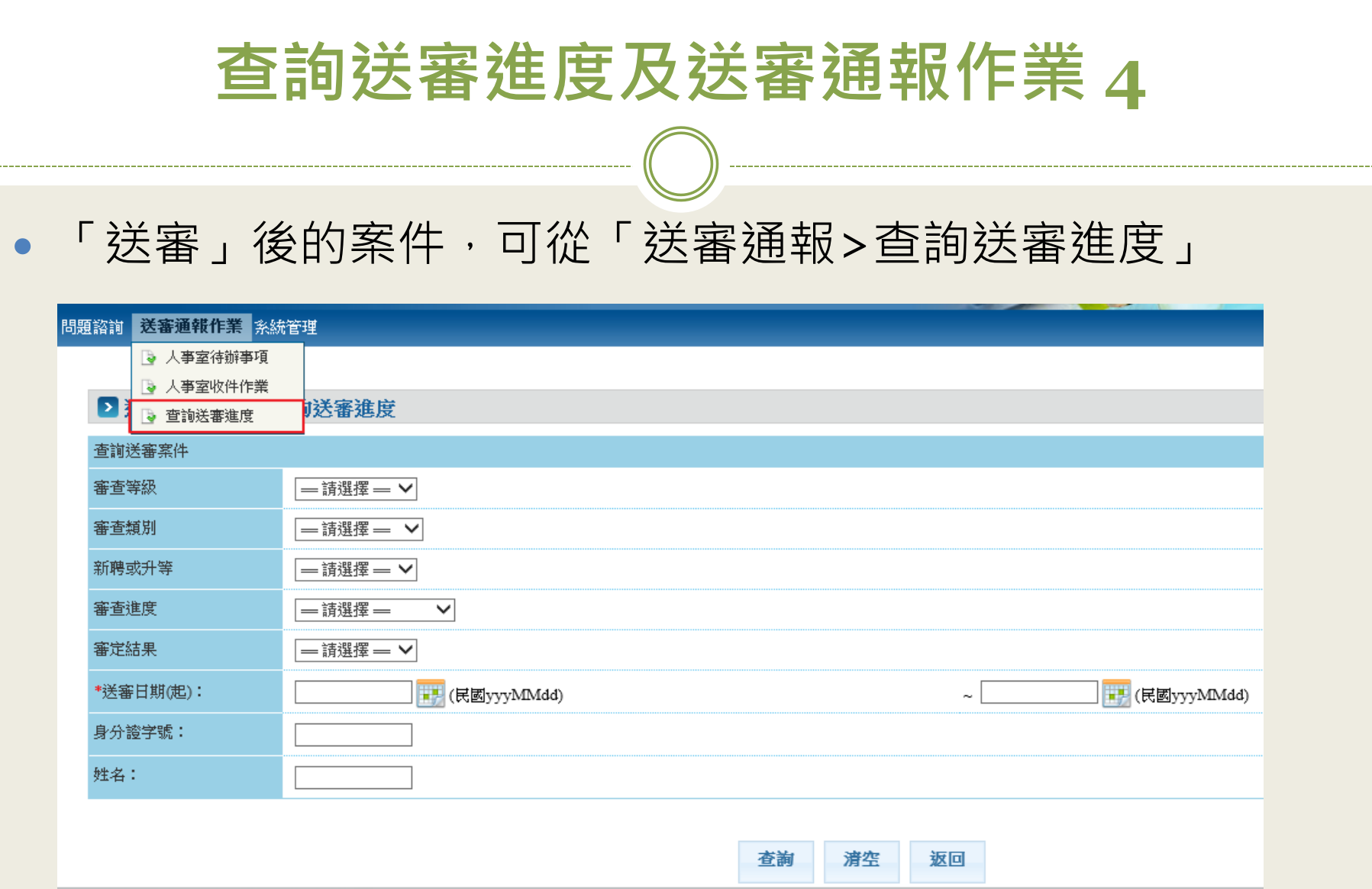

### 查詢送審進度及送審通報作業 **5**

•當送審案件仍在人事室時,送審案件為可編輯的狀態,可以 點「退回送審人」退回給送審教師

#### ■ 送審通報作業 > 查詢送審進度

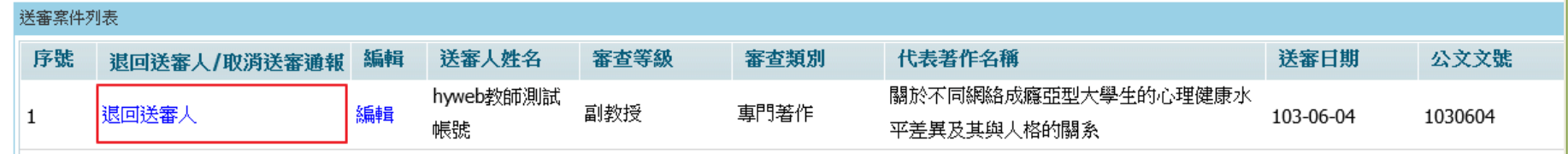

•當案件一旦送審後,只能檢視案件內容,如果學審科尚未收 件,可點「取消送審通報」將案件取消。

#### ■ 送審通報作業 > 查詢送審進度 送審案件列表 送審人姓名 序號 審査等級 審査類別 代表著作名稱 送審日期 公文文號 審査進度 審定結果 編輯 浪同送塞人/取消送塞涌報 關於不同網絡成癮亞型大學生的心 hyweb教師測 檢視 副教授 專門著作 送交學審科 取消送審通報  $\mathbf{1}$ 103-06-04 試帳號 理健康水平差異及其與人格的關系 Angei測試教 教授 檢視 技術報告 技術報告名稱 結案 不通過  $\overline{2}$ 103-05-28 0000528 師申請

<span id="page-57-0"></span>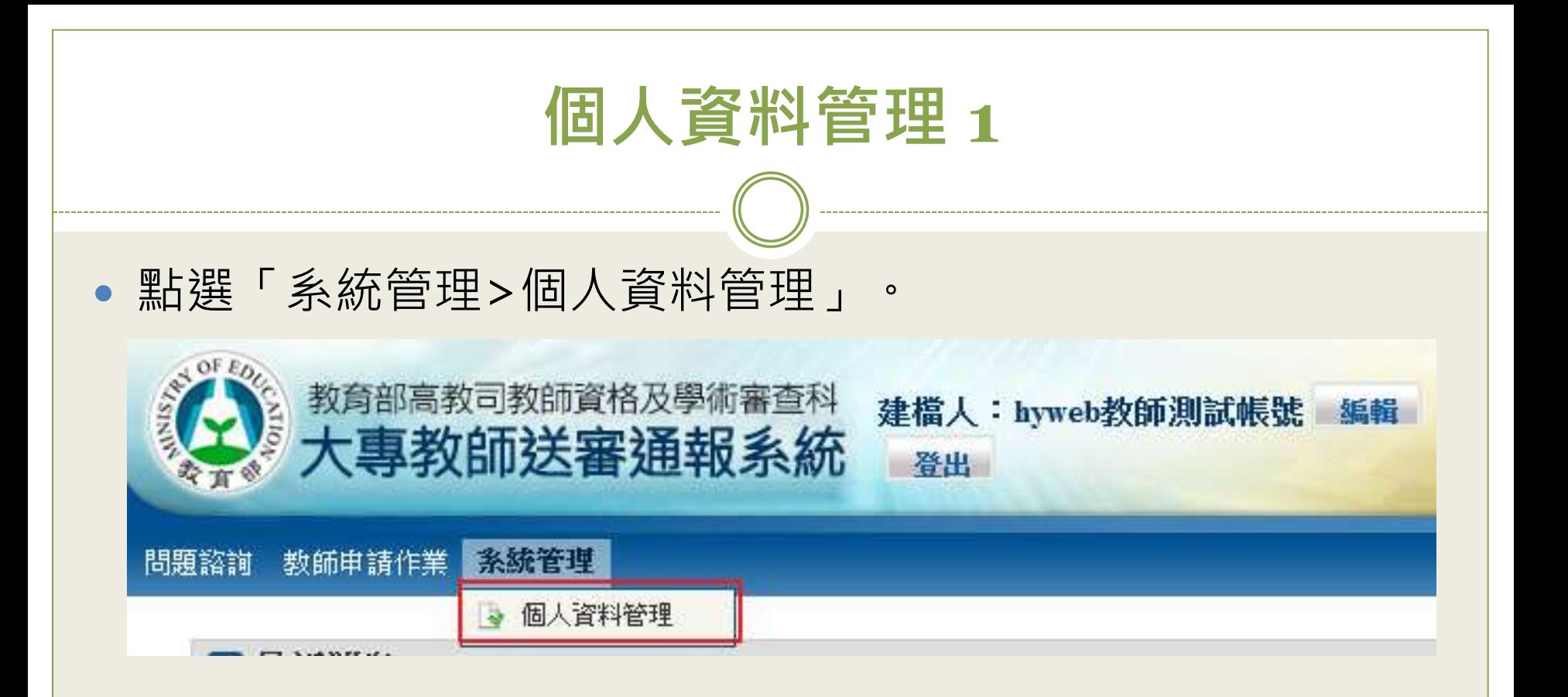

個人資料管理 **2**

#### 可修改密碼、基本聯絡資訊,修改完成後點「存檔」。

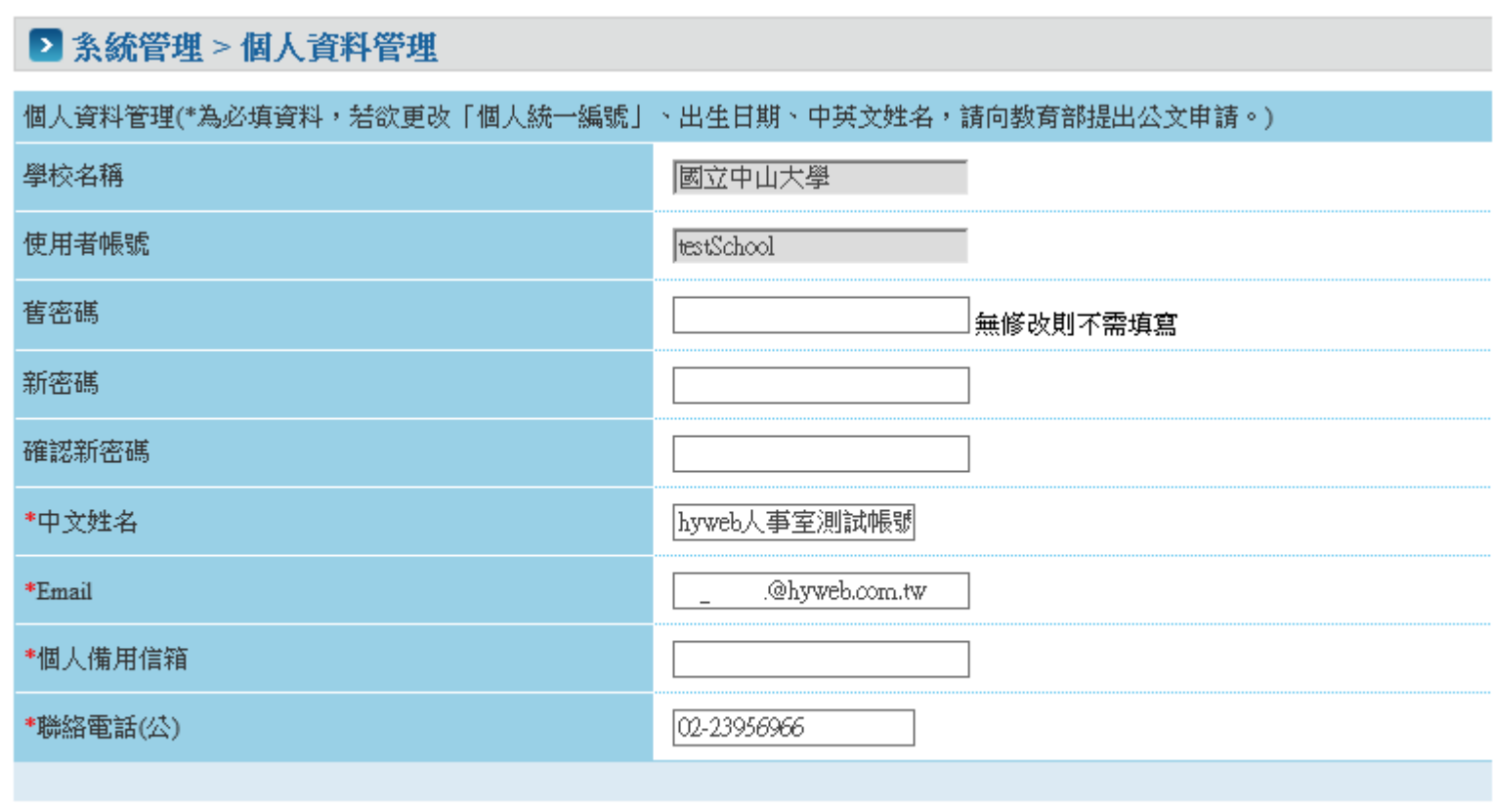

存檔

返回

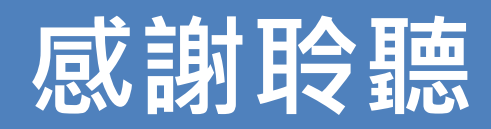

 $-$ 

-----

- 張鈞凱 [aslada.chang@hyweb.com.tw](mailto:aslada.chang@hyweb.com.tw)
- 許椀淇 [angel.hsu@hyweb.com.tw](mailto:angel.hsu@hyweb.com.tw)

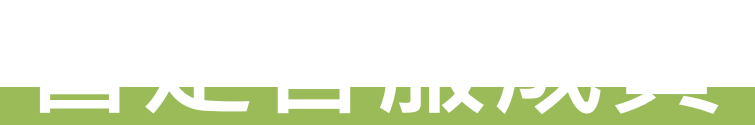